Manuel de l'utilisateur

© Copyright 2016 HP Development Company, L.P.

Bluetooth est une marque déposée détenue par son propriétaire et utilisée par HP Inc. sous licence. microSD est une marque commerciale ou une marque commercial déposée de SD-3C aux États-Unis, dans d'autres pays ou bien les deux. Microsoft, OneDrive et Windows sont des marques commerciales déposées ou des marques commerciales de Microsoft Corporation aux États-Unis et/ou dans d'autres pays.

Les informations contenues dans ce document peuvent être modifiées sans préavis. Les garanties relatives aux produits et aux services HP sont décrites dans les déclarations de garantie limitée expresse qui les accompagnent. Aucun élément du présent document ne peut être interprété comme constituant une garantie supplémentaire. HP ne saurait être tenu pour responsable des erreurs ou omissions de nature technique ou rédactionnelle qui pourraient subsister dans le présent document.

Première édition : juillet 2016

Référence du document : 855137-051

#### **Informations sur le produit**

Ce manuel de l'utilisateur décrit des fonctions communes à la plupart des modèles. Cependant, certaines fonctions peuvent ne pas être disponibles sur votre appareil.

Toutes les fonctionnalités ne sont pas disponibles dans toutes les éditions ou versions de Windows. Ce système peut nécessiter du matériel, des pilotes, des logiciels ou un BIOS mis à niveau et/ou achetés séparément, afin de profiter pleinement des fonctionnalités de Windows. Windows 10 est mis à jour automatiquement et est toujours activé. Des frais ISP sont susceptibles de s'appliquer et au fil du temps, des exigences supplémentaires peuvent s'appliquer aux mises à jour. Reportez-vous à la section <http://www.microsoft.com>.

Pour accéder aux derniers manuels ou guides de l'utilisateur de votre produit, rendez-vous sur [http://www.hp.com/support.](http://www.hp.com/support) Sélectionnez **Rechercher votre produit**, puis suivez les instructions à l'écran.

#### **Conditions d'utilisation du logiciel**

En installant, copiant, téléchargeant ou utilisant tout logiciel préinstallé sur cet appareil, vous reconnaissez être lié par les termes du contrat de licence utilisateur final (CLUF) HP. Si vous êtes en désaccord avec les termes de ce contrat, votre seul recours consiste à retourner le produit non utilisé dans sa totalité (matériel et logiciels) sous 14 jours pour un remboursement intégral conformément à la politique en matière de remboursement de votre vendeur.

Pour obtenir plus d'informations ou pour demander un remboursement intégral du prix de l'appareil, prenez contact avec votre vendeur.

## **Sommaire**

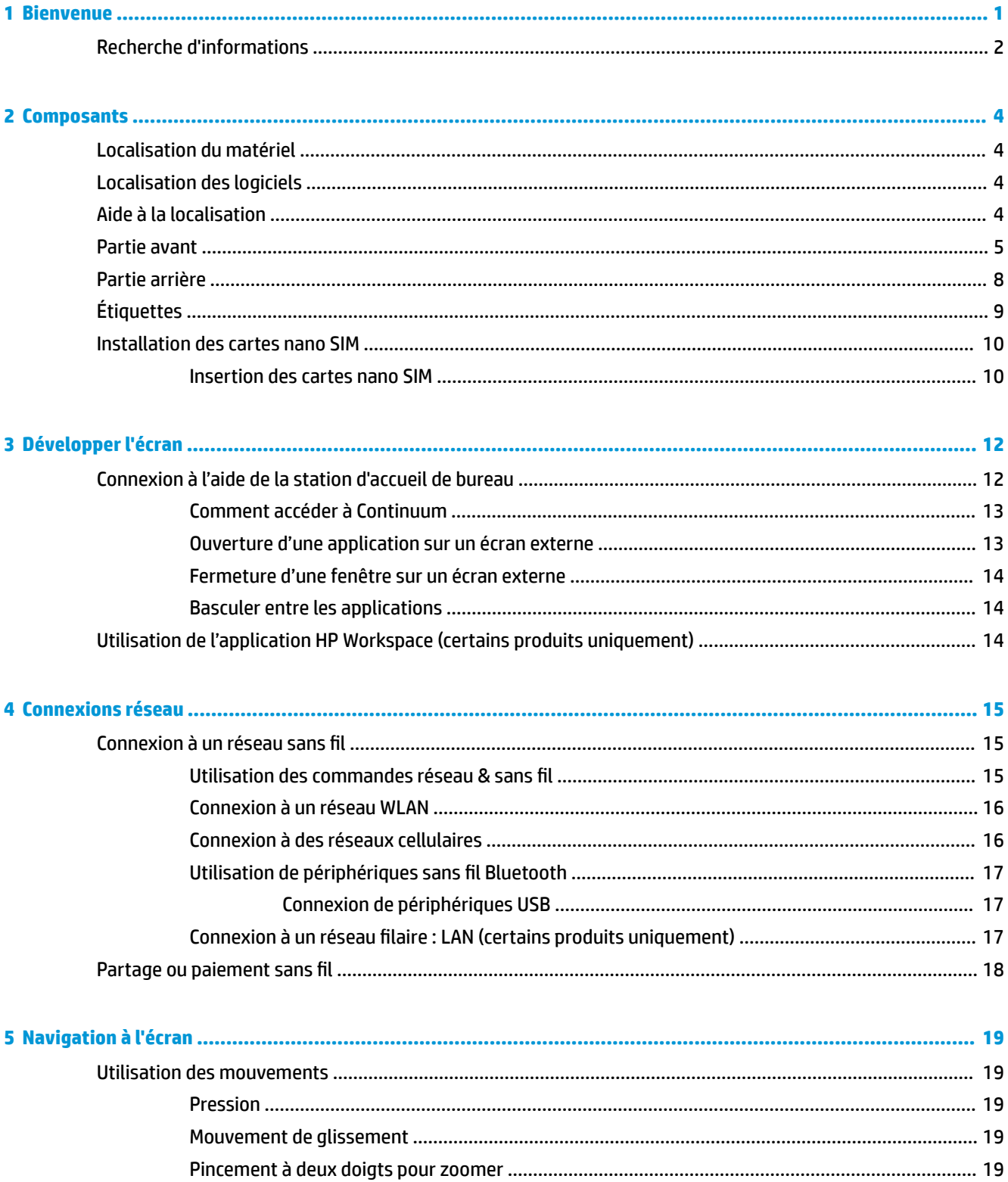

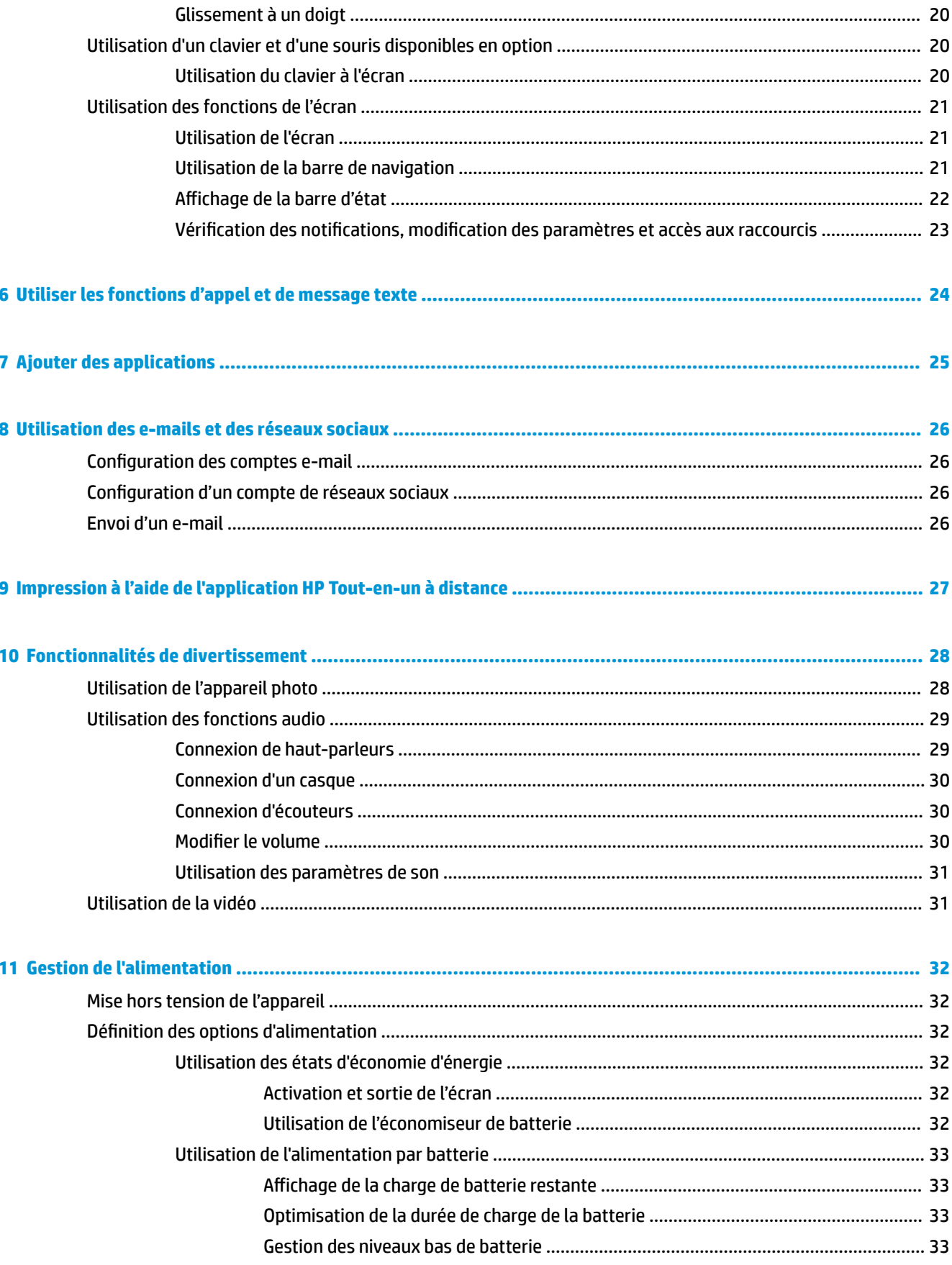

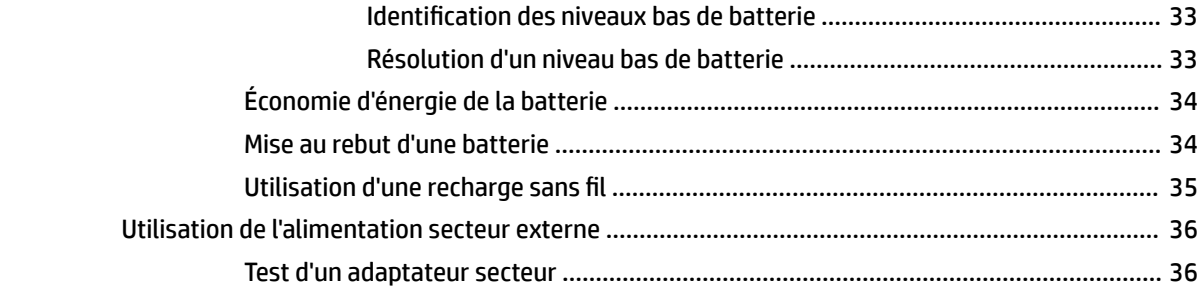

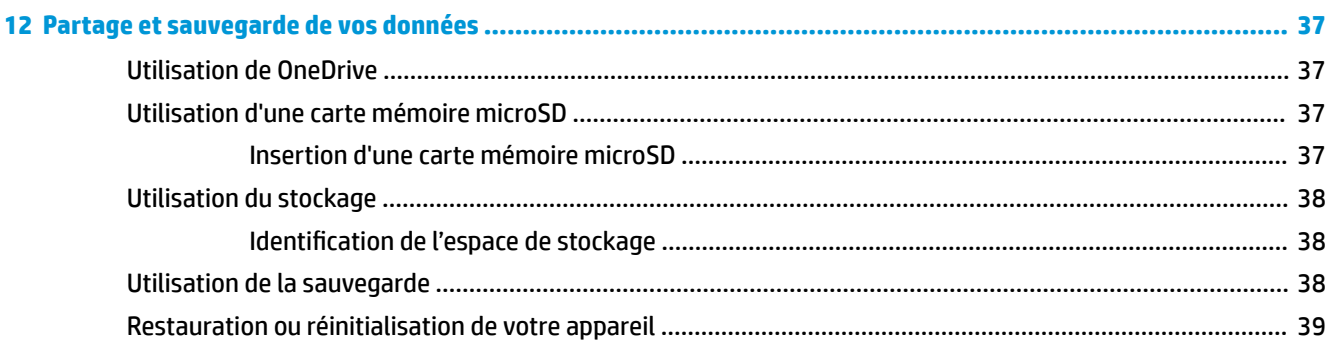

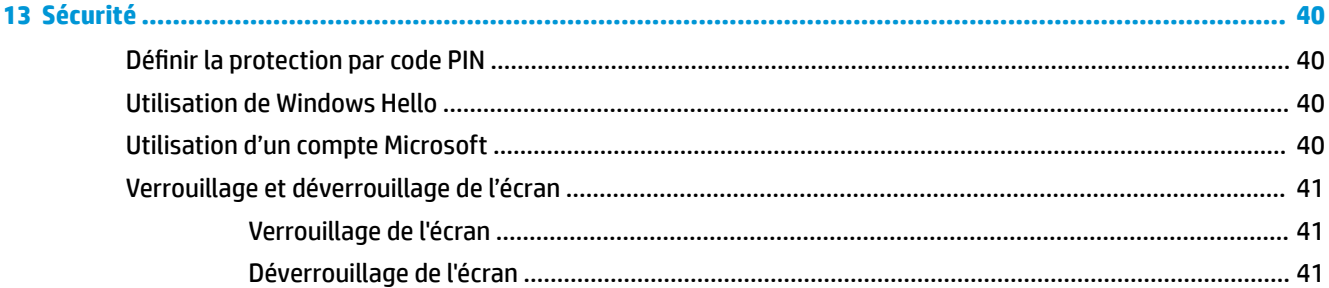

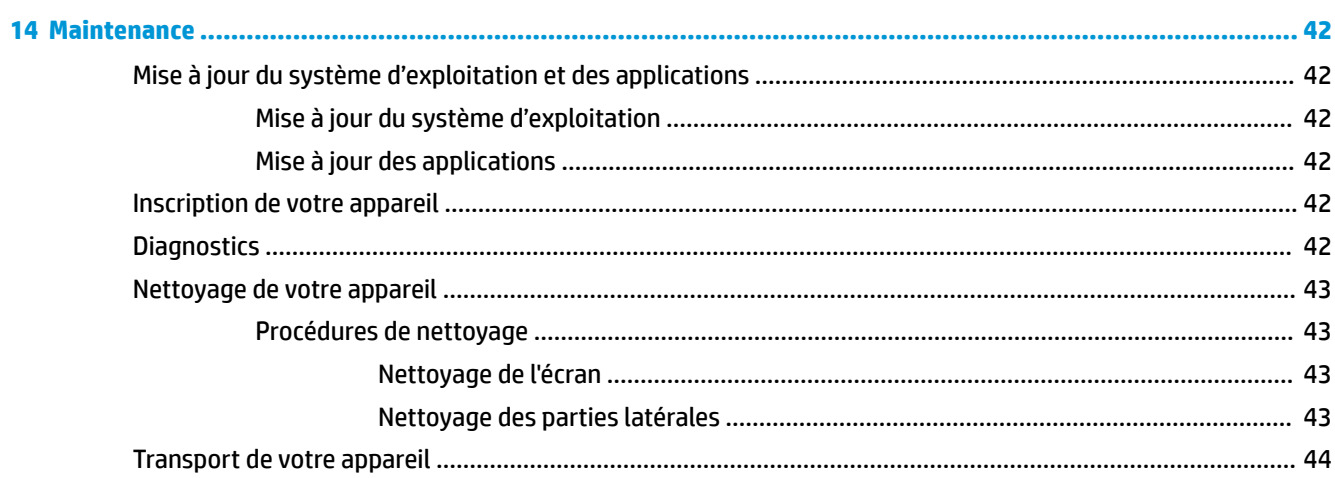

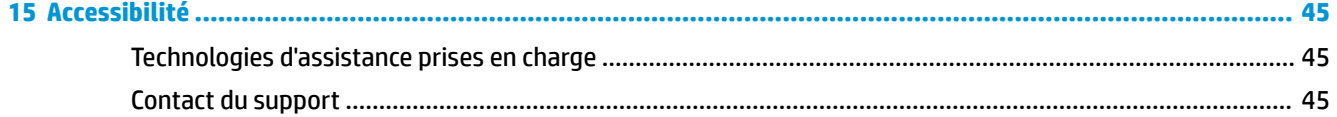

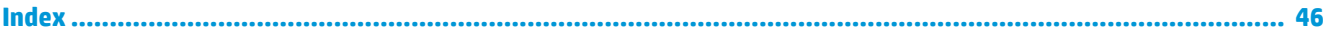

## <span id="page-6-0"></span>**1 Bienvenue**

Pour profiter au maximum de cet achat judicieux, nous vous recommandons de suivre la procédure suivante une fois l'appareil installé et enregistré :

- **IMPORTANT :** Vous devez déverrouiller l'écran dès que l'écran s'éteint.
	- **▲** Appuyez sur l'interrupteur d'alimentation et puis faites glisser votre doigt vers le haut depuis le centre de l'écran. Lorsque vous y êtes invité, saisissez votre code PIN.
- **ASTUCE :** Pour revenir rapidement à l'écran d'accueil à partir d'une application ouverte, appuyez sur la touche **aug** à partir de la barre de navigation en bas de l'écran.
	- **Développer votre écran** : à l'aide de la station d'accueil de bureau (vendue séparément) et Continuum, vous pouvez connecter votre appareil à un écran externe. La station d'accueil de bureau peut également être utilisée pour connecter votre appareil à un clavier et une souris. Reportez-vous à la section [Développer l'écran à la page 12](#page-17-0).
	- Vous connecter à Internet : configurez votre réseau pour pouvoir vous connecter à Internet. Pour plus d'informations, reportez-vous à la section [Connexions réseau à la page 15.](#page-20-0)
	- **Vous familiariser avec votre appareil** : découvrez les fonctions de votre appareil. Reportez-vous aux sections [Composants à la page 4](#page-9-0) et [Navigation à l'écran à la page 19](#page-24-0).
	- **Trouver de l'aide** : découvrez les fonctions de l'écran et des logiciels sur votre appareil. Reportez-vous à la section [Aide à la localisation à la page 4.](#page-9-0)
	- **Rechercher les applications installées** : affichez la liste des applications pré-installées sur l'appareil :
		- **▲** Faites glisser votre doigt vers la gauche à partir du bord droit de l'écran d'accueil.
	- **Ajouter d'autres applications** : utilisez l'application **Store** pour télécharger des applications sur votre appareil. Reportez-vous à la section [Ajouter des applications à la page 25](#page-30-0).
	- **Partager vos fichiers et sauvegarder vos applications et fichiers :** configurez une méthode de partage et la sauvegarde à l'aide d'un compte OneDrive® ou une carte micro SD. Reportez-vous à la section [Partage et sauvegarde de vos données à la page 37](#page-42-0).

## <span id="page-7-0"></span>**Recherche d'informations**

Pour accéder aux ressources permettant d'obtenir des détails sur le produit, des informations explicatives et bien plus encore, consultez ce tableau.

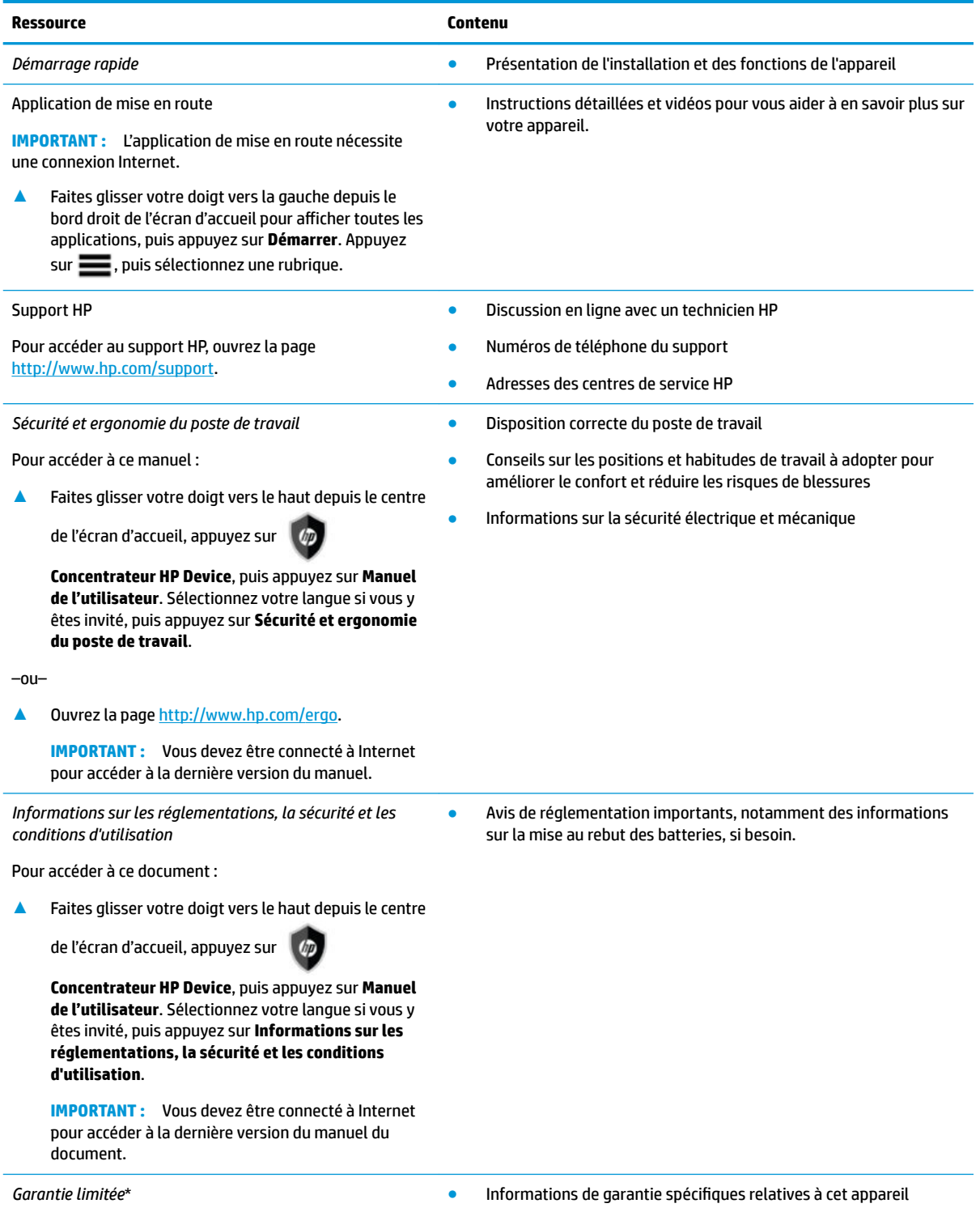

Pour accéder à ce document :

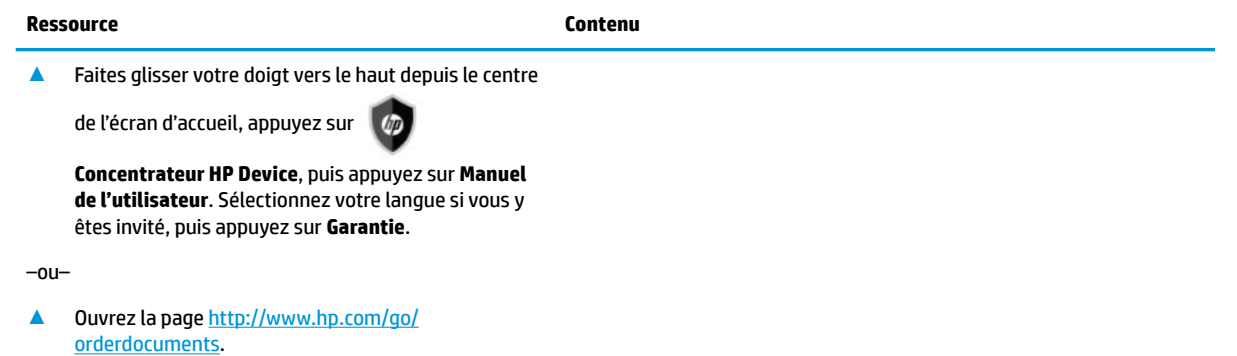

**IMPORTANT :** Vous devez être connecté à Internet pour accéder à la dernière version du manuel du document.

\* Vous trouverez votre Garantie limitée HP avec les manuels de l'utilisateur de votre produit. Dans certains pays ou certaines régions, HP peut fournir la Garantie limitée HP avec le produit. Pour certains pays ou certaines régions où la garantie n'est pas fournie avec le produit, vous pouvez la retrouver sur le Web. Pour accéder à une copie en ligne ou commander une copie imprimée de votre garantie, ouvrez la page <http://www.hp.com/go/orderdocuments>. Pour les produits achetés en Asie-Pacifique, vous pouvez écrire à HP à l'adresse suivante : POD, P.O. Box 161, Kitchener Road Post Office, Singapore 912006. Indiquez le nom de votre produit et vos nom, numéro de téléphone et adresse postale.

## <span id="page-9-0"></span>**2 Composants**

## **Localisation du matériel**

Pour afficher la liste du matériel installé sur votre appareil :

- **1.** Faites glisser votre doigt vers le haut depuis le centre de l'écran.
- **2.** Appuyez sur **Concentrateur HP Device**.

Les informations sur les composants matériels du système installés sur votre appareil s'affichent.

## **Localisation des logiciels**

Pour afficher la liste des logiciels installés sur votre appareil :

**▲** Faites glisser votre doigt vers la gauche à partir du bord droit de l'écran d'accueil pour afficher toutes les applications.

## **Aide à la localisation**

L'application de mise en route fournit des instructions détaillées, des diaporamas et des vidéos pour vous aider à en savoir plus sur votre appareil.

**IMPORTANT :** L'application de mise en route nécessite une connexion Internet.

**▲** Faites glisser votre doigt vers la gauche depuis le bord droit de l'écran d'accueil pour afficher toutes les applications, puis appuyez sur **Démarrer**. Appuyez sur **, puis sélectionnez une rubrique.** 

**REMARQUE :** Pour plus d'informations, appuyez sur **O** pour utiliser la fonction de recherche.

## <span id="page-10-0"></span>**Partie avant**

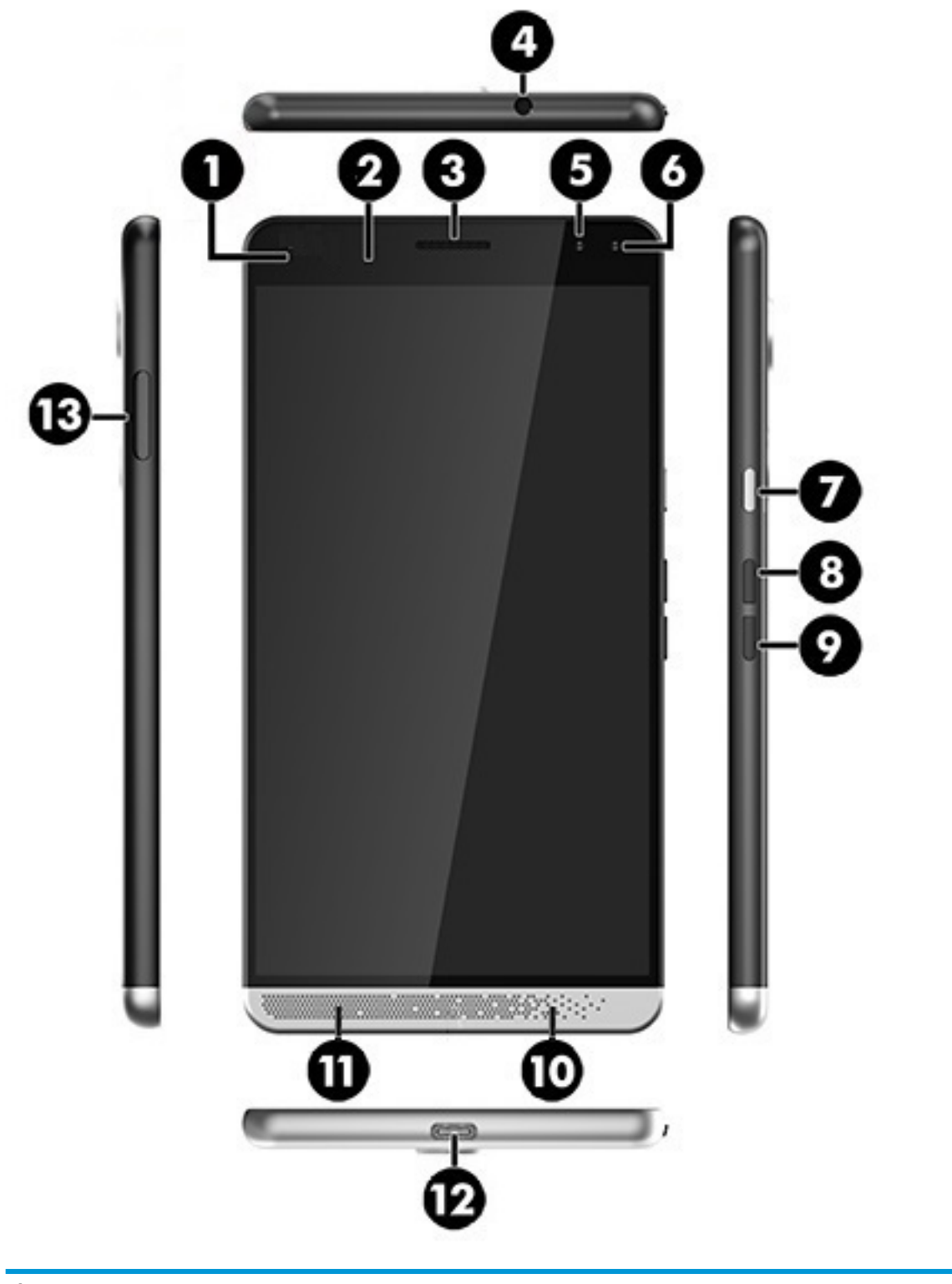

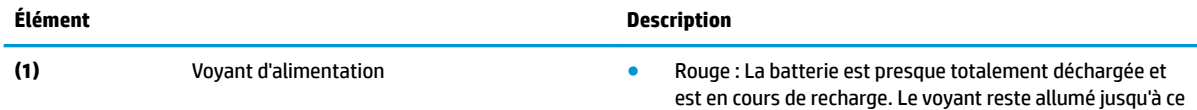

<span id="page-11-0"></span>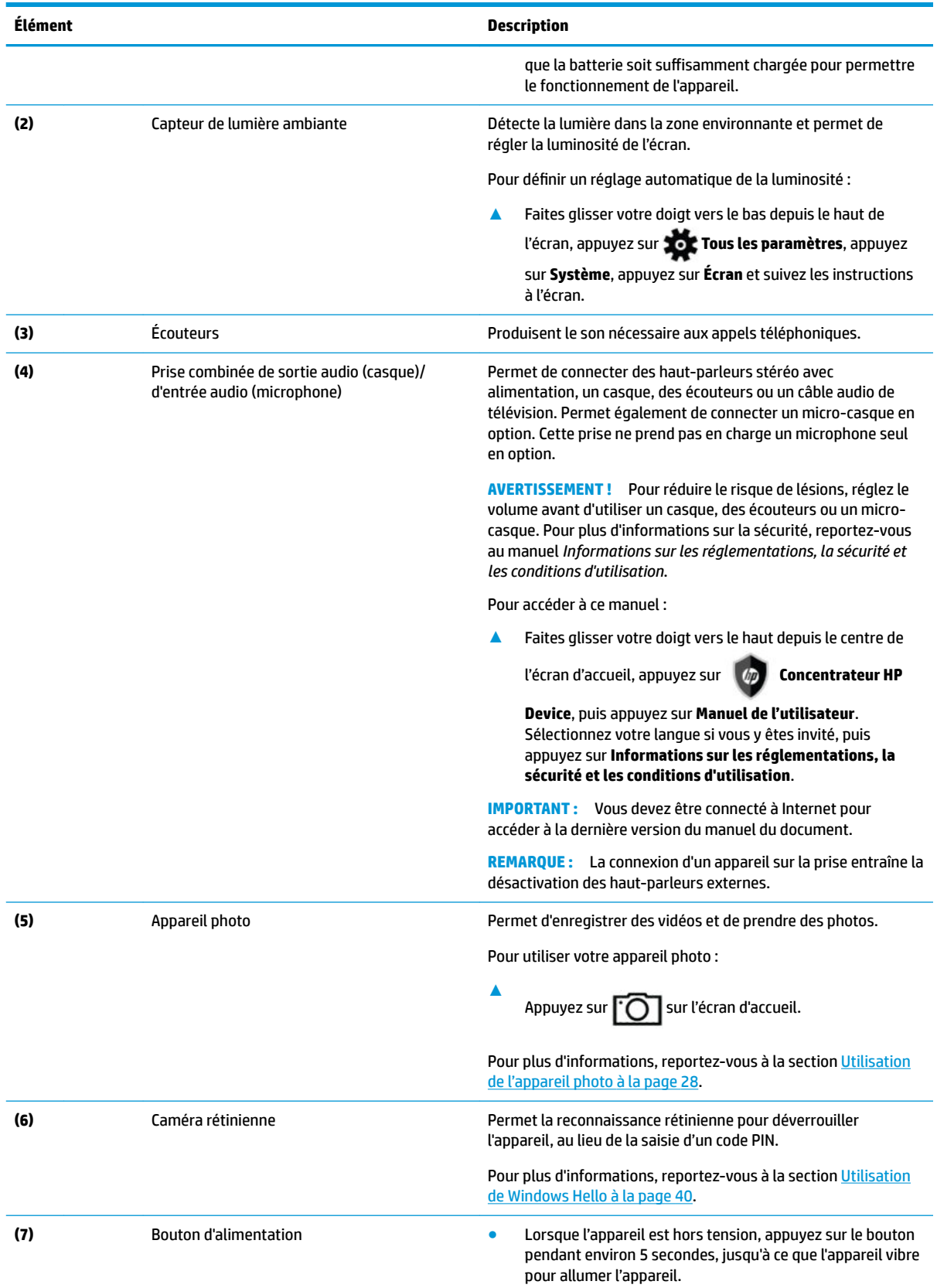

<span id="page-12-0"></span>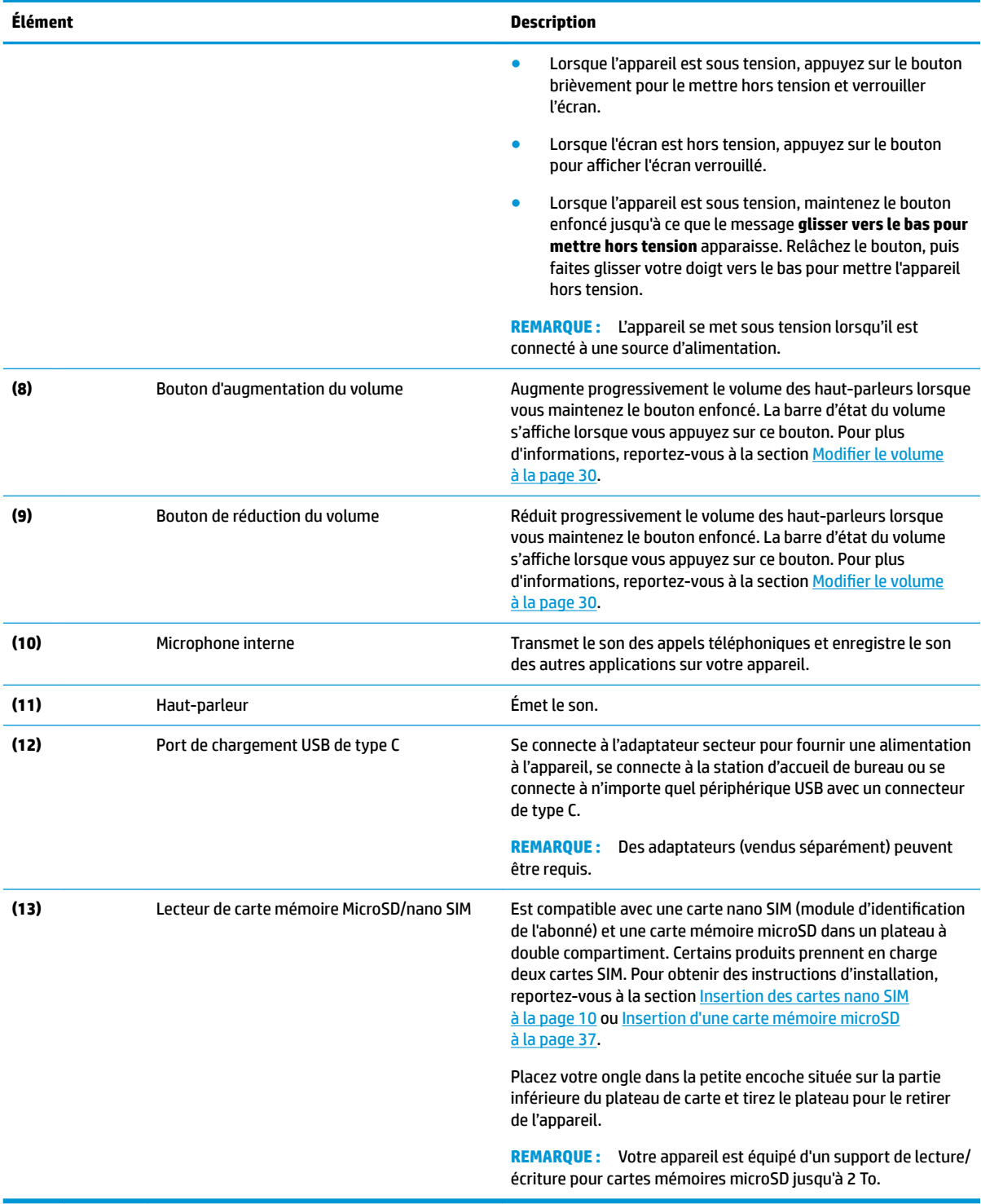

## <span id="page-13-0"></span>**Partie arrière**

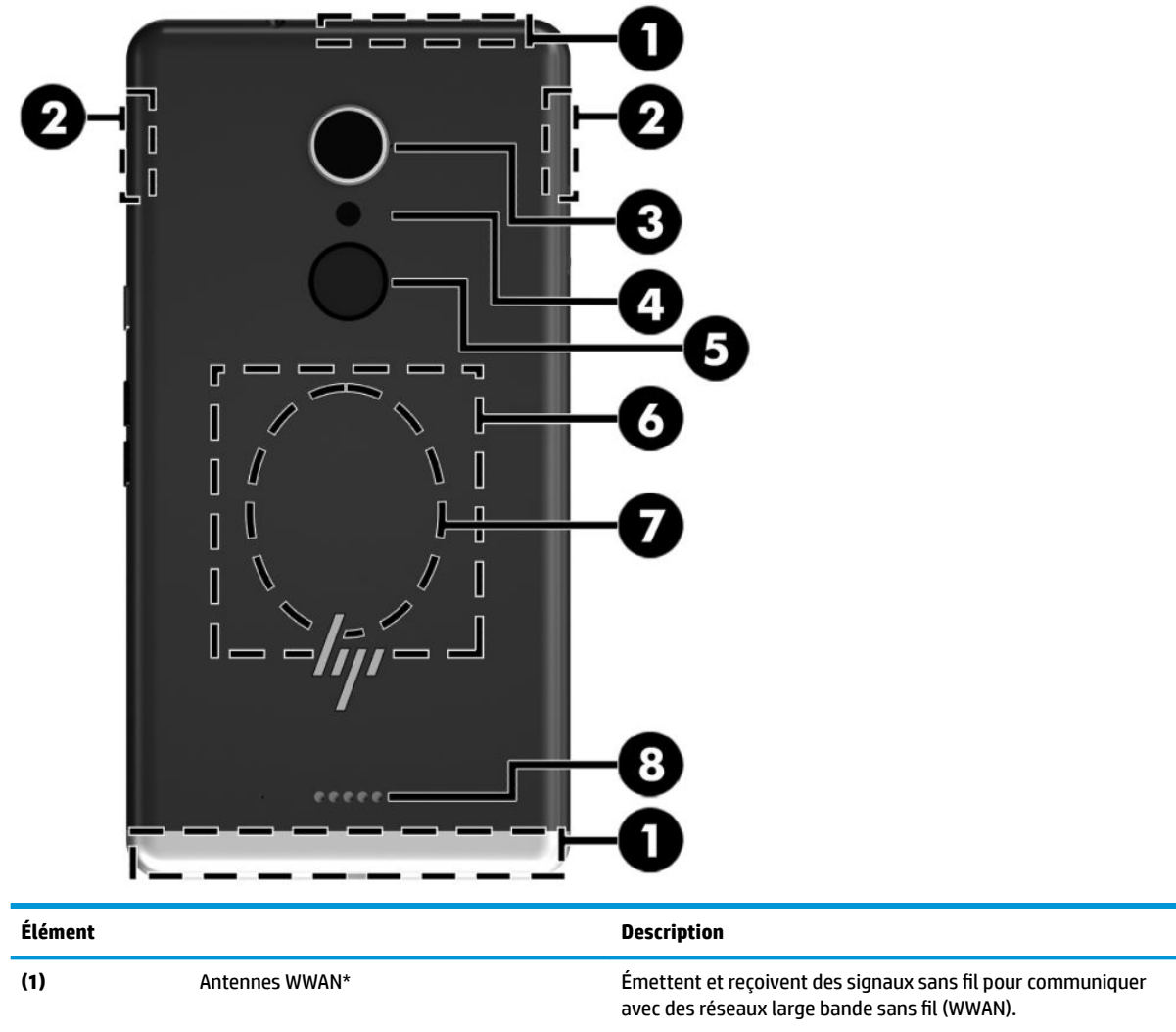

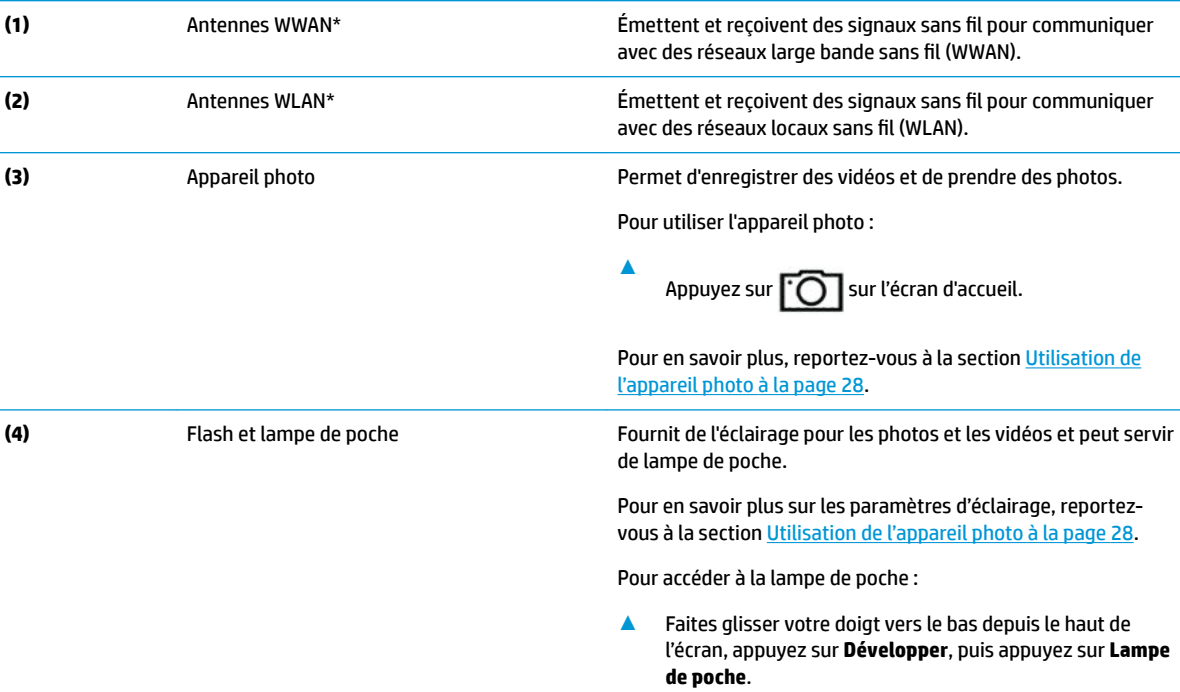

<span id="page-14-0"></span>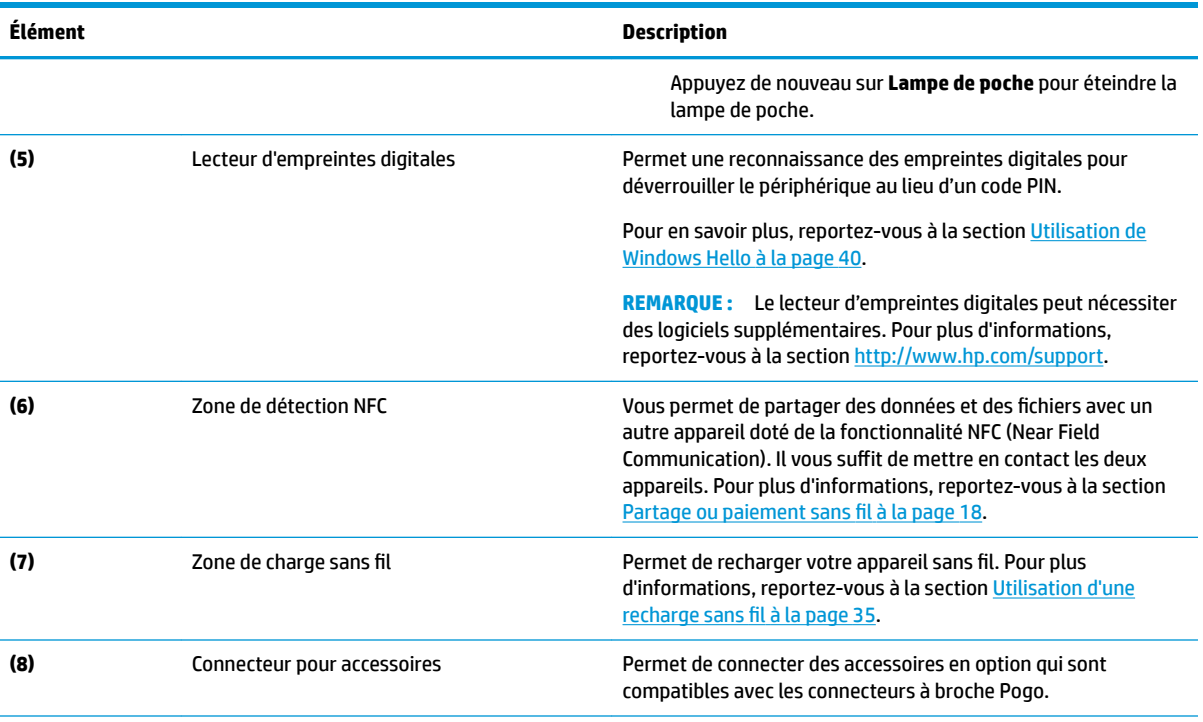

\*Les antennes ne sont pas visibles depuis l'extérieur de l'appareil. Pour optimiser les transmissions, évitez d'obstruer les zones situées immédiatement autour des antennes. Pour connaître les avis de réglementation relatifs aux fonctions sans fil, reportez-vous à la section du manuel *Informations sur les réglementations, la sécurité et les conditions d'utilisation* relative à votre pays ou région.

Pour accéder à ce manuel :

Faites glisser votre doigt vers le haut depuis le centre de l'écran, appuyez sur **Concentrateur HP Device**, puis appuyez sur

**Manuel de l'utilisateur**. Sélectionnez votre langue si vous y êtes invité, puis appuyez sur **Informations sur les réglementations, la sécurité et les conditions d'utilisation**.

**IMPORTANT :** Vous devez être connecté à Internet pour accéder à la dernière version du manuel du document.

## **Étiquettes**

**▲**

Les étiquettes apposées sur l'appareil fournissent des informations qui peuvent être utiles pour résoudre des problèmes liés au système ou si vous voyagez à l'étranger avec l'appareil :

**IMPORTANT :** Vérifiez la présence des étiquettes décrites dans cette section aux emplacements suivants : l'arrière de l'appareil, le coffre de l'appareil et des étiquettes électroniques réglementaires.

Pour accéder aux étiquettes électroniques réglementaires :

Faites glisser votre doigt vers le haut depuis le centre de l'écran, appuyez sur  $\lceil \psi \rceil$  **Concentrateur HP** 

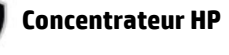

**Device**, puis appuyez sur **Réglementations**.

● Étiquette de service : fournit des informations importantes relatives à l'identification de votre appareil. Si vous contactez le support technique, vous serez probablement invité à indiquer le numéro de série, le <span id="page-15-0"></span>numéro IMEI et, le cas échéant, le numéro de produit ou le numéro de modèle. Repérez ces numéros avant de contacter le support.

- Étiquette(s) de conformité : fournissent des informations sur les réglementations applicables à l'appareil.
- Étiquette(s) de certification des périphériques sans fil : fournissent des informations sur les périphériques sans fil en option, ainsi que les certificats d'homologation des pays/régions où l'utilisation des périphériques a été agréée.

### **Installation des cartes nano SIM**

Votre appareil prend en charge les cartes suivantes :

- Carte nano SIM : connecte l'appareil à un réseau de données cellulaires ou mobiles, ce qui vous permet d'utiliser les fonctions d'appel et de message texte sur l'appareil.
- Carte nano SIM secondaire (certains produits uniquement) : connecte l'appareil à un réseau de données cellulaires ou mobiles. Cette carte vous permet d'utiliser un deuxième numéro de téléphone pour obtenir les fonctionnalités d'appel et de message texte de l'appareil.
- **<sup>2</sup> REMARQUE :** Votre appareil prend également en charge une carte mémoire microSD, ce qui ajoute un stockage externe. Utiliser cette carte avec l'application de stockage ; pour plus d'informations, reportez-vous à la section [Utilisation du stockage à la page 38.](#page-43-0) Vous ne pouvez pas utiliser une seconde carte nano SIM en même temps qu'une carte mémoire microSD. Une seule carte peut être installée dans le deuxième compartiment. Vous pouvez basculer entre les cartes.

#### **Insertion des cartes nano SIM**

*P* REMARQUE : Vous pouvez insérer ou retirer une carte nano SIM sans éteindre votre appareil.

Pour insérer une carte nano SIM, procédez comme suit :

- **1.** Placez votre ongle dans la petite encoche située sur la partie inférieure du plateau de carte et tirez le plateau **(1)**, pour le retirer de l'appareil.
- **REMARQUE :** La carte nano SIM de votre appareil peut légèrement différer de l'illustration présentée dans cette section.
- **2.** Insérez la carte nano SIM **(2)** dans le compartiment principal, celui le plus proche de l'appareil.
- **REMARQUE :** Pour certains produits, une seconde carte nano SIM est prise en charge. Continuez à l'étape 4 pour installer une seconde carte SIM.

**3.** Replacez le plateau **(3)** dans l'appareil.

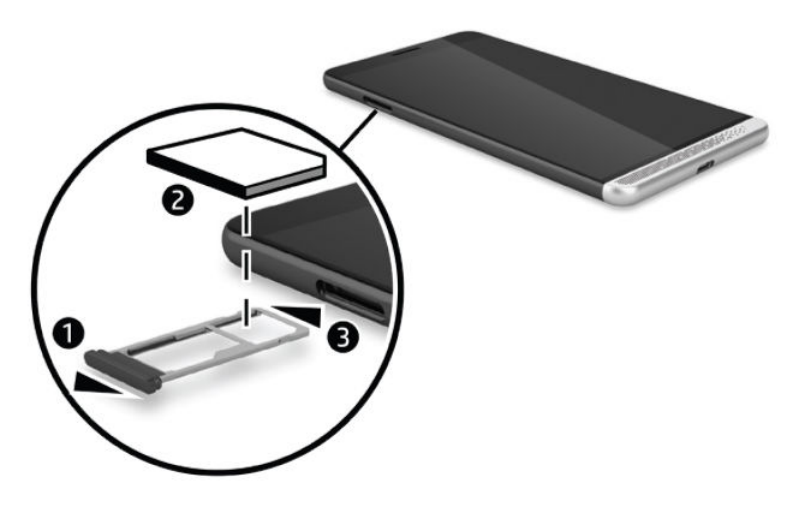

- **4.** Si votre périphérique prend en charge une seconde carte nano SIM, insérez la carte nano SIM **(1)** dans le deuxième compartiment, puis remettez en place le plateau **(2)** dans l'appareil.
	- **<sup>27</sup> REMARQUE :** Installez la deuxième carte nano SIM dans le même sens que la première carte.

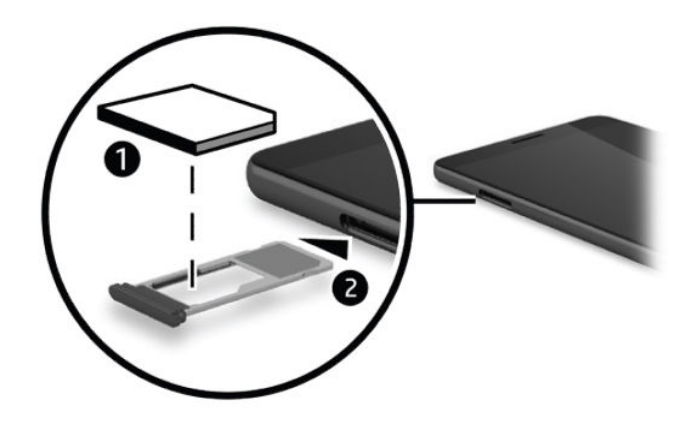

## <span id="page-17-0"></span>**3 Développer l'écran**

Développez votre expérience de visualisation avec un écran plus grand grâce à Continuum et à la station d'accueil de bureau en option. Vous pouvez également connecter un clavier et une souris en option.

**<sup>2</sup> REMARQUE :** Vous pouvez utiliser un câble HDMI-to-DVI (vendu séparément) ou un câble DisplayPort-to-DVI actif (vendu séparément) pour connecter la station d'accueil de bureau (en option) à votre écran externe. Un câble HDMI-to-VGA fonctionnera dans la plupart des cas, mais il ne fonctionnera pas en cas de contenu vidéo.

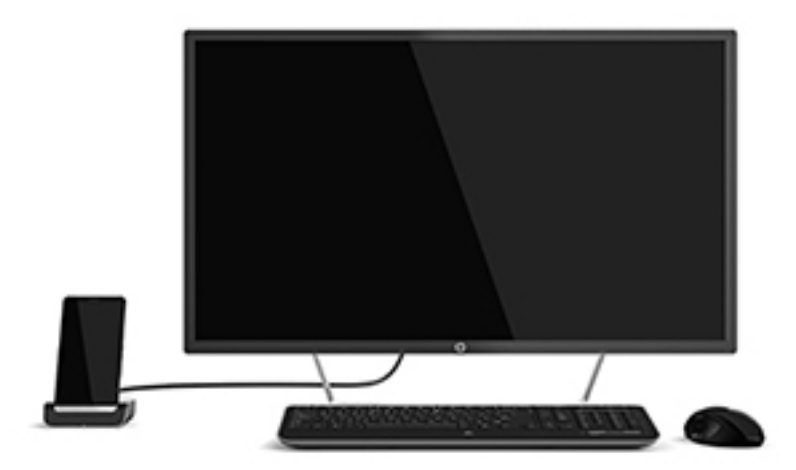

## **Connexion à l'aide de la station d'accueil de bureau**

- **<sup>2</sup> REMARQUE :** Des adaptateurs supplémentaires peuvent être nécessaires. Pour plus d'informations sur les fonctions et les exigences de la station d'accueil de bureau, reportez-vous à la documentation fournie avec ce logiciel.
- **REMARQUE :** Reportez-vous à la documentation fournie avec les accessoires pour connaître les instructions d'installation et les exigences de couplage.
	- **1.** Mettez votre appareil sous tension.
	- **2.** Branchez la station d'accueil de bureau sur une prise secteur.
	- **3.** Connectez le moniteur en option et l'adaptateur à la station d'accueil de bureau.
	- **4.** Connectez les autres options filaires à la station d'accueil de bureau. Par exemple, connectez un clavier USB.
	- **5.** Couplez les périphériques sans fil en option à votre appareil. Par exemple, connectez une souris Bluetooth®.

<span id="page-18-0"></span>**6.** Insérez votre périphérique dans la station d'accueil de bureau.

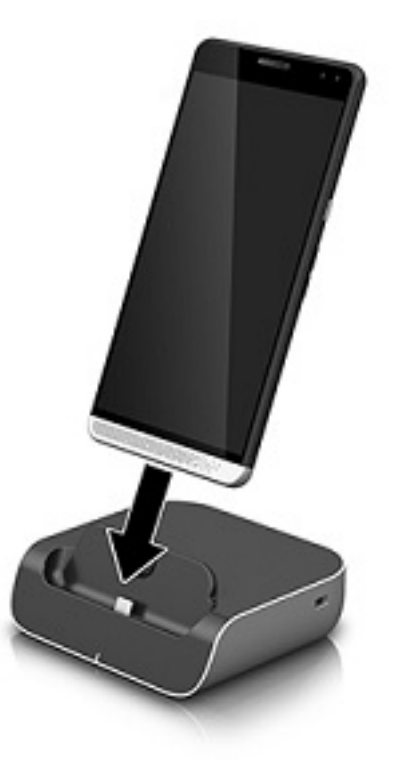

**7.** Les instructions de Continuum apparaissent dans l'écran. Suivez les instructions à l'écran pour continuer.

#### **Comment accéder à Continuum**

Vous pouvez accéder à l'application Continuum sans insérer votre appareil dans la station d'accueil de bureau.

- **1.** Sur votre appareil, faites glisser votre doigt vers la gauche depuis le bord droit de l'écran d'accueil pour afficher toutes les applications.
- **2.** Appuyez sur **Continuum (3)**, puis suivez les instructions à l'écran.

#### **Ouverture d'une application sur un écran externe**

**1.** Sélectionnez **de la** dans la vue Bureau de l'écran externe.

Le menu Démarrer qui s'ouvre correspond à l'écran d'accueil de votre appareil.

- **<sup>2</sup> REMARQUE :** Si une application est grisée sur l'écran externe, vous ne pouvez pas l'exécuter sur la vue du bureau de Continuum.
- **2.** Sélectionnez une application dans l'écran Démarrer ou le menu des applications.

Votre appareil contrôle l'écran externe tant que vous restez dans l'application Continuum. Si vous souhaitez utiliser votre appareil normalement, rendez-vous sur n'importe quelle autre vue. Les applications ouvertes dans la vue du bureau restent ouvertes.

<span id="page-19-0"></span>**REMARQUE :** Connectez un clavier et la souris par le biais de la station d'accueil de bureau pour commander l'écran avec une souris et un clavier. Le clavier et la souris vous permettent de réaliser des tâches sur votre appareil pendant que vous effectuez d'autres tâches sur l'écran externe.

#### **Fermeture d'une fenêtre sur un écran externe**

Placez le pointeur sur le coin supérieur droit de l'écran externe. Lorsque le symbole **X** apparaît, sélectionnezle pour fermer la fenêtre.

#### **Basculer entre les applications**

Sélectionnez l'icône **Affichage des tâches**  $\begin{bmatrix} 1 & 1 \end{bmatrix}$  dans la barre des tâches de l'écran externe.

**REMARQUE :** Vous pouvez afficher une seule application à la fois. Utilisez l'icône **Affichage des tâches** pour

basculer entre les applications ouvertes.

## **Utilisation de l'application HP Workspace (certains produits uniquement)**

HP Workspace permet à votre appareil d'accéder à vos applications Windows héritées sur votre appareil lorsqu'il est sur la station d'accueil. Pour davantage de flexibilité, utilisez la station d'accueil de bureau en option pour vous connecter à un grand écran, un clavier et la souris.

**EX REMARQUE :** HP Workspace doit être activé par votre administrateur informatique.

#### **Comment accéder à l'application à HP Workspace**

- **1.** Faites glisser votre doigt vers la gauche à partir du bord droit de l'écran d'accueil pour afficher toutes les applications.
- **2.** Appuyez sur **HP Workspace**, puis suivez les instructions à l'écran.

## <span id="page-20-0"></span>**4 Connexions réseau**

**REMARQUE :** Contactez votre administrateur informatique pour connaître les paramètres de proxy, les configurations VPN ou autres exigences de connexion réseau.

## **Connexion à un réseau sans fil**

Votre appareil peut être équipé d'un ou plusieurs des périphériques sans fil suivants :

- Périphérique WLAN : connecte l'appareil aux réseaux locaux sans fil (communément appelés réseaux Wi-Fi, réseaux locaux sans fil ou réseaux WLAN) dans des entreprises, à votre domicile et dans des lieux publics, tels que les aéroports, les restaurants, les cafés, les hôtels et les universités. Dans un WLAN, le périphérique sans fil intégré à votre appareil communique avec un routeur sans fil ou un point d'accès sans fil.
- Module HP Mobile Broadband : un périphérique de réseau à large bande sans fil (WWAN) vous permettant de vous connecter sans fil sur une zone bien plus large. Les opérateurs de réseau mobile installent des stations de base (semblables aux tours pour téléphones portables) dans des zones géographiques étendues, assurant ainsi une couverture sur des départements, des régions et même des pays entiers.
- Périphérique Bluetooth : crée un réseau personnel qui permet de se connecter à d'autres périphériques Bluetooth tels que des ordinateurs, des téléphones, des imprimantes, des écouteurs, des haut-parleurs et des appareils photos. Dans un réseau personnel, chaque périphérique communique directement avec les autres périphériques. Tous les périphériques doivent être relativement proches les uns des autres, généralement à moins de 10 mètres.

#### **Utilisation des commandes réseau & sans fil**

Les options réseau & sans fil vous permettent de configurer une connexion ou réseau, de vous connecter à un réseau, de créer un point d'accès mobile et de consulter l'utilisation de vos données.

Pour utiliser les commandes réseau & sans fil, procédez comme suit :

- 1. Sur votre appareil, faites glisser votre doigt vers le bas depuis le haut de l'écran et puis appuyez sur **101 Tous les paramètres**.
- **2.** Appuyez sur **Réseau & sans fil**, puis sélectionnez une option pour continuer.

**REMARQUE :** Pour obtenir une assistance supplémentaire, reportez-vous à l'application de mise en route ; cette application requiert une connexion Internet. Faites glisser votre doigt vers la gauche depuis le bord droit de l'écran d'accueil pour afficher toutes les applications, puis appuyez sur **Démarrer**. Appuyez sur , puis sur **Connexion**.

### <span id="page-21-0"></span>**Connexion à un réseau WLAN**

**REMARQUE :** Lorsque vous configurez l'accès à Internet à votre domicile, vous devez créer un compte auprès d'un fournisseur d'accès Internet (FAI). Contactez un FAI local pour vous abonner à un service d'accès à Internet et acheter un modem. Le FAI vous aidera à configurer le modem, installer un câble réseau pour connecter votre routeur sans fil au modem et tester le service Internet.

Pour vous connecter à un réseau WLAN, procédez comme suit :

- **1.** Assurez-vous que le périphérique WLAN soit activé.
- 2. Sur votre appareil, faites glisser votre doigt vers le bas depuis le haut de l'écran et puis appuyez sur **100 Tous les paramètres**.
- **3.** Appuyez sur **Réseau & sans fil**.
- **4.** Appuyez sur **Wi-Fi**.
- **5.** Assurez-vous que la **Mise en réseau Wi-Fi** est dÄfinie sur **Activée**, puis connectez-vous à l'un des réseaux disponibles.

S'il s'agit d'un réseau WLAN sécurisé, vous êtes invité à saisir un mot de passe. Entrez le mot de passe, puis appuyez sur **OK** pour terminer la connexion.

- **<sup>2</sup> REMARQUE :** Si aucun réseau WLAN ne figure dans la liste, vous êtes peut-être hors de portée d'un routeur sans fil ou d'un point d'accès.
- **EX REMARQUE :** Si vous ne voyez pas le réseau WLAN auquel vous souhaitez vous connecter, appuyez sur **Gérer**, puis sur **+** et suivez les instructions à l'écran pour terminer la connexion.

Une fois la connexion établie, faites glisser votre doigt vers le bas depuis le haut de l'écran et puis appuyez

sur pour vérifier le nom et l'état de la connexion.

**REMARQUE :** La plage de fonctionnement (distance parcourue par les signaux sans fil) dépend de l'implémentation WLAN, du fabricant du routeur et des interférences produites par d'autres appareils électroniques ou d'autres barrières structurelles telles que murs et sols.

#### **Connexion à des réseaux cellulaires**

Votre appareil prend en charge une carte nano SIM pour la connexion aux réseaux cellulaires et aux réseaux de données. Certains produits prennent également en charge une seconde carte nano SIM, qui permet à votre appareil de disposer de deux numéros de téléphone différents. Reportez-vous à la section Installation des [cartes nano SIM à la page 10](#page-15-0) pour connaître les étapes d'installation de la carte SIM.

Pour accéder aux paramètres SIM et cellulaires :

- **1.** Faites glisser votre doigt vers le bas depuis le haut de l'écran et puis appuyez sur **Tous les paramètres**.
- **2.** Appuyez sur l'application **Réseaux & sans fil**, puis appuyez sur l'icône **Cellulaire & SIM**.
- **3.** Suivez les instructions à l'écran.

**REMARQUE :** Pour plus d'informations, reportez-vous à la section **En savoir plus**.

#### <span id="page-22-0"></span>**Utilisation de périphériques sans fil Bluetooth**

Un périphérique Bluetooth permet d'établir des communications sans fil de faible portée, pouvant remplacer les connexions filaires physiques traditionnellement utilisées pour relier les périphériques électroniques suivants :

- Ordinateurs (de bureau, portable)
- Téléphones (portable, sans fil, smartphone)
- Périphériques d'imagerie (imprimante, appareil photo)
- Périphériques audio (casque, haut-parleurs)
- **Souris**
- Clavier externe

Les périphériques Bluetooth fournissent une fonctionnalité homologue qui permet de configurer un réseau personnel de périphériques Bluetooth.

#### **Connexion de périphériques USB**

Avant de pouvoir utiliser un périphérique Bluetooth, vous devez établir une connexion Bluetooth.

- **1.** Assurez-vous que le périphérique Bluetooth soit activé.
- **2.** Sur votre appareil, faites glisser votre doigt vers le bas depuis le haut de l'écran et puis appuyez sur  $\mathbf{X}$ **Tous les paramètres**.
- **3.** Appuyez sur **Périphériques**.
- **4.** Appuyez sur **Bluetooth**.
- **5.** Assurez-vous que l'**État** est défini sur **Activé**.
- **6.** Sélectionnez votre périphérique Bluetooth dans la liste, puis suivez les instructions à l'écran.
- **REMARQUE :** Si le périphérique Bluetooth nécessite une vérification, un code de couplage s'affiche. Sur le périphérique Bluetooth que vous ajoutez, suivez les instructions à l'écran pour vérifier que le code de votre périphérique Bluetooth correspond à celui du code de couplage. Pour plus d'informations, reportez-vous à la documentation fournie avec le périphérique Bluetooth.
- **EX REMARQUE :** Si votre périphérique Bluetooth n'apparaît pas dans la liste, vérifiez que la fonction Bluetooth est activée sur ce périphérique Bluetooth. Certains périphériques Bluetooth peuvent présenter des exigences supplémentaires ; reportez-vous à la documentation fournie avec le périphérique Bluetooth.

#### **Connexion à un réseau filaire : LAN (certains produits uniquement)**

Utilisez une connexion LAN si vous souhaitez connecter l'appareil directement à un routeur installé à votre domicile (plutôt que de travailler sans fil) ou si vous souhaitez le connecter à un réseau existant de votre entreprise.

Une connexion à un réseau LAN nécessite un câble (réseau) RJ-45 et une station d'accueil de bureau en option.

Pour plus d'informations sur les ports de la station d'accueil de bureau, reportez-vous à la documentation fournie avec la station d'accueil de bureau.

Contactez votre administrateur informatique pour les paramètres de proxy ou les configurations VPN.

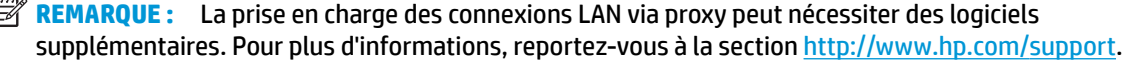

## <span id="page-23-0"></span>**Partage ou paiement sans fil**

La technologie NFC permet à votre appareil de communiquer avec d'autres appareils compatibles NFC. Avec la technologie NFC et les applications prises en charge, vous pouvez basculer l'appareil sur un écran lors d'une conférence pour afficher plus d'informations, appuyer sur des appareils avec un collaborateur pour partager des travaux communs ou faire glisser votre doigt sur l'appareil pour procéder au paiement dans un magasin.

Pour activer la technologie NFC sur votre appareil :

- **1.** Faites glisser votre doigt vers le bas depuis le haut de l'écran et puis appuyez sur **Tous les** Tous les **paramètres**.
- **2.** Appuyez sur **Périphériques**.
- **3.** Appuyez sur **NFC** et suivez les instructions à l'écran pour sélectionner **Appuyer pour partager** ou **Appuyer pour payer**.
- **4.** Appuyez sur la zone de saisie NFC de votre appareil vers la zone de saisie NFC de l'autre appareil.
- **<sup>2</sup> REMARQUE :** Reportez-vous à la section [Partie arrière à la page 8](#page-13-0) pour connaître la position de la zone de saisie NFC sur votre appareil.

## <span id="page-24-0"></span>**5 Navigation à l'écran**

Les techniques suivantes permettent de naviguer dans l'écran de votre appareil :

- Utilisez les mouvements tactiles directement sur l'écran.
- Utilisez un clavier et une souris disponibles en option avec la station d'accueil de bureau (vendue séparément).

### **Utilisation des mouvements**

Pour naviguer sur l'écran, touchez l'écran directement en utilisant les gestes décrits dans ce chapitre.

#### **Pression**

Effectuez une pression pour ouvrir un élément à l'écran.

Appuyez sur un élément pour l'ouvrir.

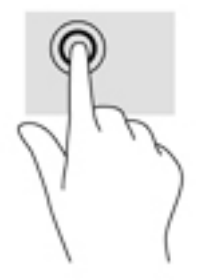

#### **Mouvement de glissement**

Placez votre doigt sur l'écran, faites rapidement glisser votre doigt sur une courte distance et puis retirez-le.

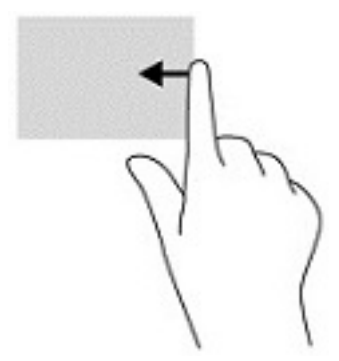

#### **Pincement à deux doigts pour zoomer**

La fonction de pincement à deux doigts pour zoomer vous permet de faire un zoom avant ou arrière sur des images ou du texte.

- Pour faire un zoom arrière, placez deux doigts écartés sur l'écran et rapprochez-les l'un de l'autre.
- Pour faire un zoom avant, placez deux doigts sur l'écran et éloignez-les l'un de l'autre.

<span id="page-25-0"></span>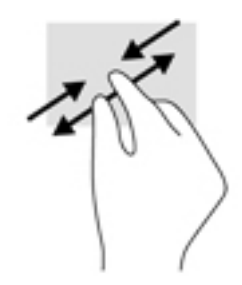

#### **Glissement à un doigt**

Utilisez le défilement à un doigt pour afficher en mode Panoramique ou faire défiler des listes et des pages, ou pour déplacer un objet.

- Pour faire défiler l'écran, faites glisser légèrement un doigt sur l'écran dans la direction souhaitée.
- Pour déplacer un objet, appuyez et maintenez votre doigt sur un objet et puis faites glisser votre doigt pour déplacer l'objet.

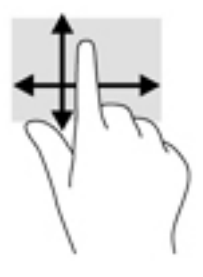

## **Utilisation d'un clavier et d'une souris disponibles en option**

Un clavier et une souris vous permettent de saisir des caractères, de sélectionner des éléments, d'effectuer un défilement et d'effectuer les mêmes fonctions qu'à l'aide des mouvements tactiles. Un clavier vous permet également d'utiliser des touches d'action et des touches d'activation pour réaliser des fonctions spécifiques.

Pour plus d'informations sur la connexion du clavier ou de la souris, reportez-vous à la section Développer [l'écran à la page 12](#page-17-0).

**REMARQUE :** En fonction de votre pays ou région, les touches et fonctions du clavier peuvent être différentes de celles décrites dans cette section.

#### **Utilisation du clavier à l'écran**

L'appareil est équipé d'un clavier intégré à l'écran, qui s'affiche si nécessaire. Il vous suffit de commencer à saisir lorsqu'il s'affiche.

Pour accéder aux paramètres du clavier à l'écran, faites glisser votre doigt vers le bas depuis le haut de l'écran, appuyez sur **Tous les paramètres**, puis appuyez sur **Heure et langue**. Appuyez sur **Clavier** et suivez les instructions à l'écran pour sélectionner la langue et les autres paramètres de votre clavier.

- **<sup>2</sup> REMARQUE :** Les touches d'activation ne s'affichent pas et ne fonctionnent pas sur le clavier à l'écran.
- **EX REMARQUE :** Des suggestions de mots peuvent s'afficher en haut du clavier à l'écran. Appuyez sur un mot pour le sélectionner.

## <span id="page-26-0"></span>**Utilisation des fonctions de l'écran**

**REMARQUE :** Pour plus d'informations sur les fonctions de l'écran, reportez-vous à l'application de mise en route ; cette application requiert une connexion Internet. Faites glisser votre doigt vers la gauche depuis le bord droit de l'écran d'accueil pour afficher toutes les applications, puis appuyez sur **Démarrer**. Appuyez sur , puis sur **Comment vous repérer**.

#### **Utilisation de l'écran**

**IMPORTANT :** Chaque fois que votre écran s'éteint, appuyez sur l'interrupteur d'alimentation et puis faites glisser votre doigt vers le haut depuis le centre de l'écran. Entrez votre code PIN, si vous y êtes invité. Si l'écran ne s'allume pas, connectez votre appareil à une source d'alimentation. Reportez-vous à la section [Utilisation de l'alimentation secteur externe à la page 36](#page-41-0).

Vous pouvez personnaliser l'écran de l'appareil. Par exemple, vous pouvez choisir que l'écran de verrouillage apparaisse et vous pouvez choisir la durée avant mise hors tension de l'écran de l'appareil.

#### **Personnalisation de l'écran de verrouillage**

- **1.** Faites glisser votre doigt vers le bas depuis le haut de l'écran, puis appuyez sur **Tous les paramètres**.
- **2.** Appuyez sur **Personnalisation**, puis appuyez sur **Écran de verrouillage**.
- **3.** Assurez-vous que **Mon image** s'affiche dans la zone de sélection **Arrière-plan**, puis appuyez sur **Parcourir**.
- **4.** Sélectionnez une photo, puis suivez les instructions à l'écran.

#### **DÄfinition de l'heure d'arrêt de l'écran**

- **1.** Faites glisser votre doigt vers le bas depuis le haut de l'écran, puis appuyez sur **Tous les paramètres**.
- **2.** Appuyez sur **Personnalisation**, puis appuyez sur **Écran de verrouillage**.
- **3.** Sélectionnez une heure dans la zone de sélection de **Arrêt de l'écran au bout de**.

Pour obtenir des informations supplémentaires, reportez-vous à l'application de mise en route ; cette application requiert une connexion Internet. Faites glisser votre doigt vers la gauche depuis le bord droit de l'écran d'accueil pour afficher toutes les applications, puis appuyez sur **Démarrer**. Appuyez sur **et an**, puis sur **Personnaliser**, et suivez les instructions à l'écran.

#### **Utilisation de la barre de navigation**

La barre de navigation affiche les trois touches en bas.

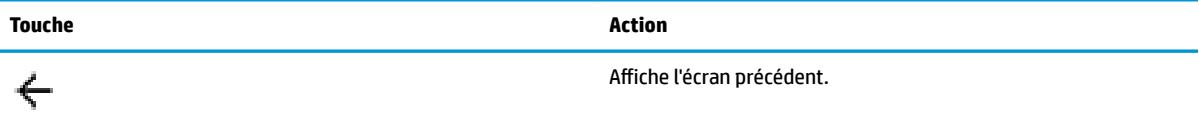

<span id="page-27-0"></span>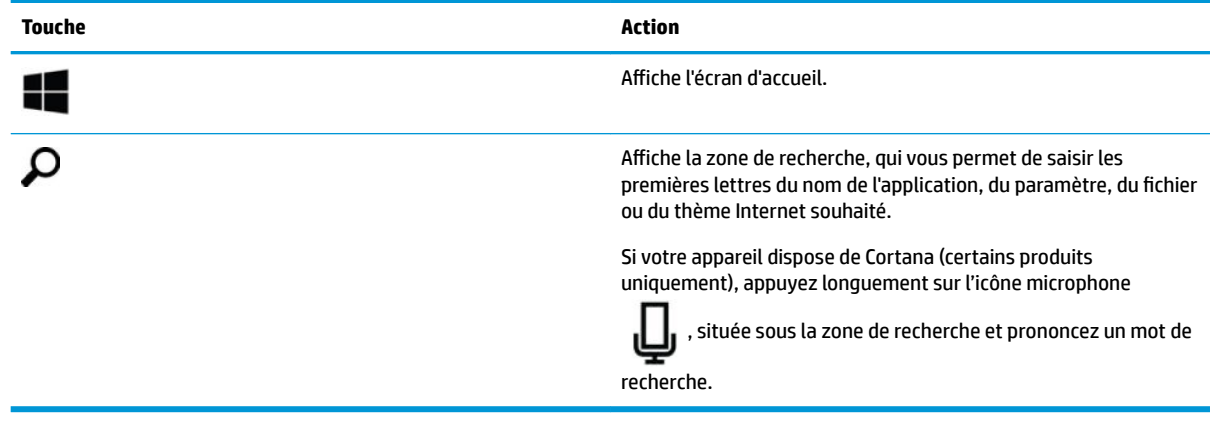

**<sup>2</sup> REMARQUE :** Pour masquer la barre de navigation dans l'écran d'accueil, faites glisser votre doigt vers le haut depuis la zone de la barre de navigation. Pour afficher à nouveau la barre de navigation, faites glisser votre doigt vers le haut depuis le bas de l'écran.

### **Affichage de la barre d'état**

La barre d'état dans la partie supérieure de l'écran affiche des informations sur les connexions sans fil, l'état de la carte SIM, l'autonomie de la batterie et l'heure.

Vos icônes peuvent varier, mais certaines icônes communes sont présentées dans le tableau suivant. Pour consulter la liste complète, reportez-vous à l'application de mise en route ; cette application requiert une connexion Internet. Faites glisser votre doigt vers la gauche depuis le bord droit de l'écran d'accueil pour afficher toutes les applications, puis appuyez sur **Démarrer**. Appuyez sur , puis sur **Comment vous repérer**, puis appuyez sur **Icônes de votre téléphone**.

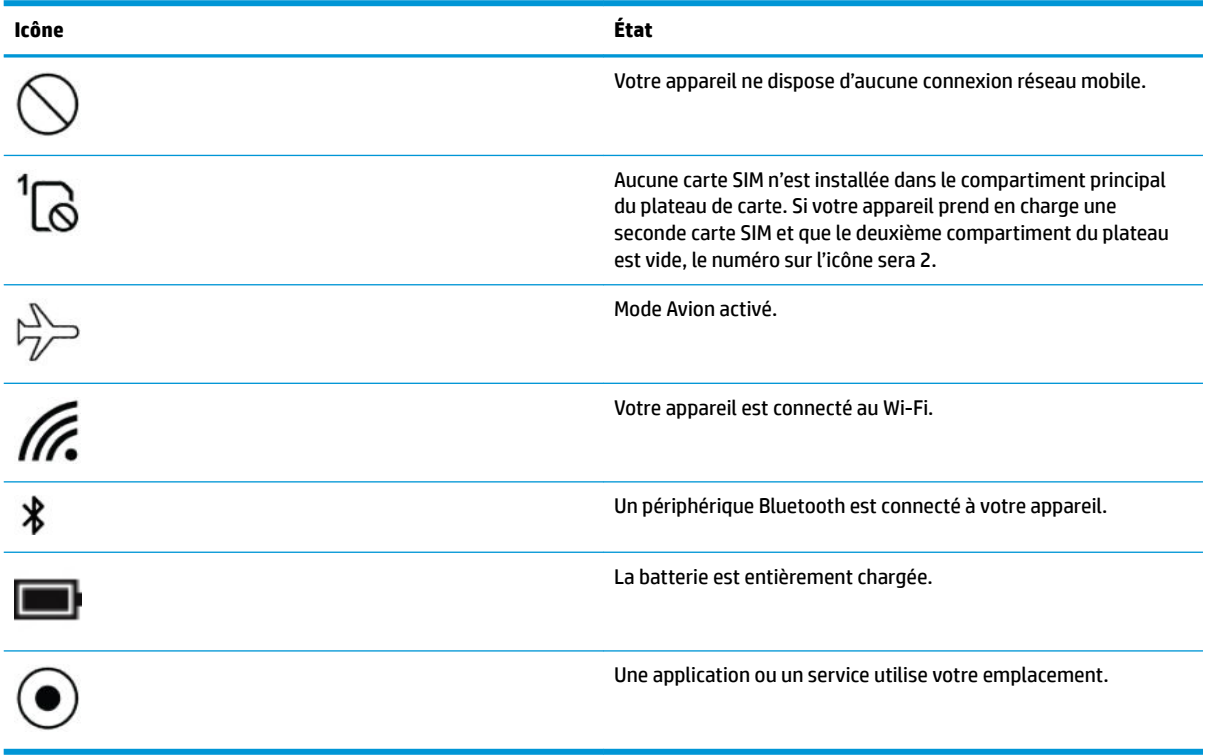

#### <span id="page-28-0"></span>**Vérification des notifications, modification des paramètres et accès aux raccourcis**

Le centre d'action affiche des notifications, telles que des appels en absence ou des messages textes et fournit un accès rapide aux paramètres et autres raccourcis.

**REMARQUE :** Le centre d'action peut être accessible depuis un écran verrouillé. Cependant, vous serez invité à déverrouiller l'écran pour certaines actions.

- **1.** Faites glisser votre doigt vers le bas depuis le centre de l'écran tactile pour afficher le centre d'action.
- **2.** Pour afficher les raccourcis supplémentaires, appuyez sur **Développer**.

Pour fermer le centre d'action, faites glisser votre doigt vers le haut depuis le centre de l'écran.

# <span id="page-29-0"></span>**6 Utiliser les fonctions d'appel et de message texte**

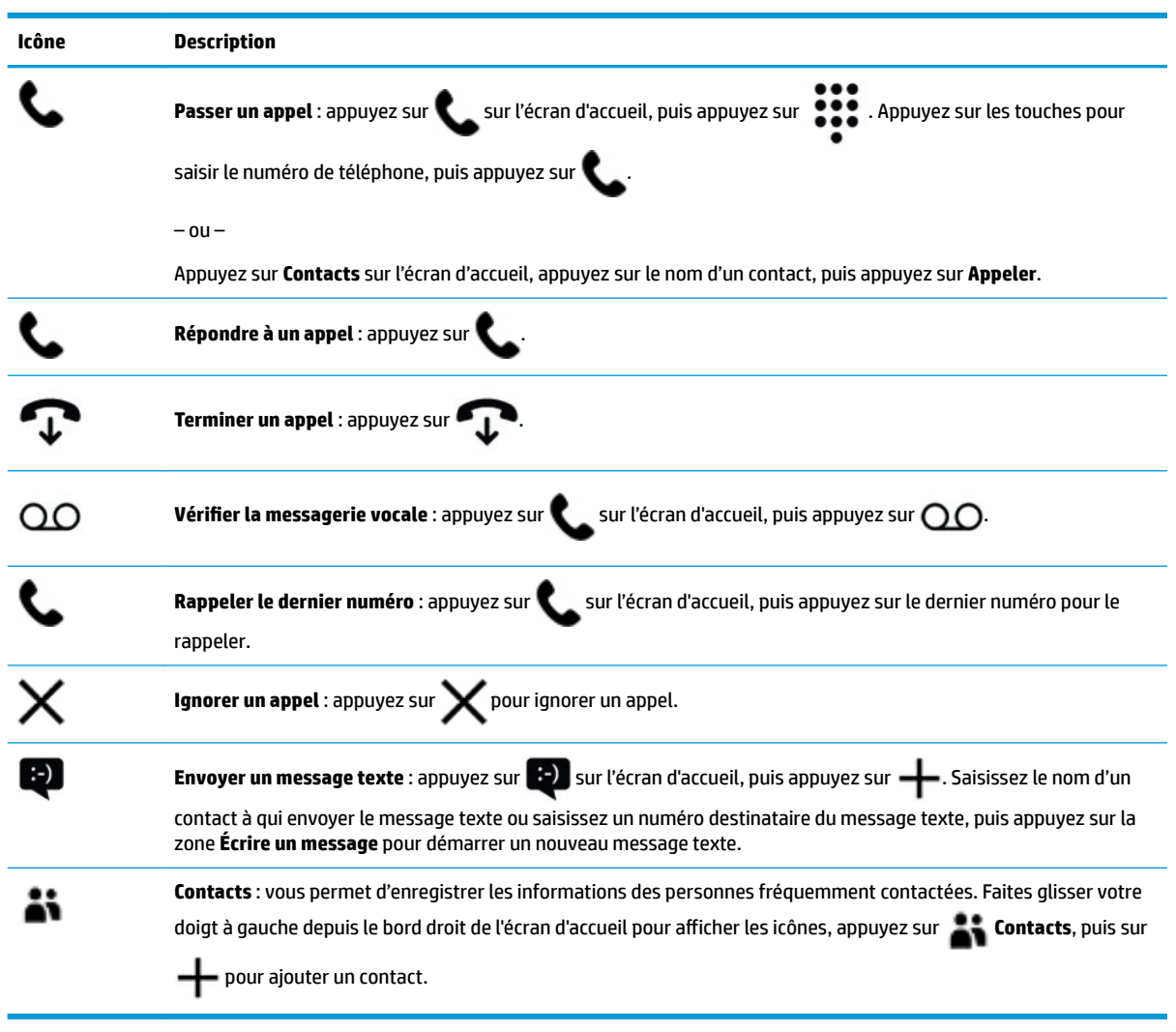

**REMARQUE :** Pour obtenir des informations supplémentaires sur les appels et les messages textes, reportez-vous à l'application de mise en route ; cette application requiert une connexion Internet. Faites glisser votre doigt vers la gauche depuis le bord droit de l'écran d'accueil pour afficher toutes les applications, puis appuyez sur Démarrer. Appuyez sur **in the sur Appels et messages textes**.

## <span id="page-30-0"></span>**7 Ajouter des applications**

Utilisez le magasin d'applications pour télécharger des applications supplémentaires sur votre appareil.

- **1.** Faites glisser votre doigt vers la gauche à partir du bord droit de l'écran d'accueil pour afficher toutes les applications.
- **2.** Appuyez sur **Magasin**, puis appuyez sur  $\Omega$  dans la partie supérieure de l'écran.
- **3.** Appuyez sur la zone de recherche, saisissez votre terme de recherche et appuyez sur  $\Omega$ .
- **4.** Suivez les instructions à l'écran.

## <span id="page-31-0"></span>**8 Utilisation des e-mails et des réseaux sociaux**

**<sup>2</sup> REMARQUE :** Pour plus d'informations sur les e-mails et les comptes des réseaux sociaux, reportez-vous à l'application de mise en route ; cette application requiert une connexion Internet. Faites glisser votre doigt vers la gauche depuis le bord droit de l'écran d'accueil pour afficher toutes les applications, puis appuyez sur **Démarrer**. Appuyez sur **, puis sur Configuration.** 

## **Configuration des comptes e-mail**

- **1.** Faites glisser votre doigt vers le bas depuis le haut de l'écran et puis appuyez sur **Tous les paramètres**.
- **2.** Appuyez sur **Comptes**.
- **3.** Appuyez sur **Votre e-mail et vos comptes**, puis suivez les instructions à l'écran.

## **Configuration d'un compte de réseaux sociaux**

- **<sup>2</sup> REMARQUE :** Utilisez le magasin d'applications pour télécharger des applications des réseaux sociaux. Reportez-vous à la section [Ajouter des applications à la page 25](#page-30-0).
	- **1.** Faites glisser votre doigt vers la gauche à partir du bord droit de l'écran d'accueil pour afficher toutes les applications.
	- **2.** Appuyez sur l'application de réseau social souhaité, puis suivez les instructions à l'écran.

### **Envoi d'un e-mail**

Appuyez sur la **Messagerie Outlook** sur l'écran d'accueil et suivez les instructions à l'écran.

## <span id="page-32-0"></span>**9 Impression à l'aide de l'application HP Touten-un à distance**

L'application HP Tout-en-un à distance constitue un moyen simple de configurer et d'accéder à toutes les fonctions de votre imprimante HP en option. Utilisez l'application pour imprimer des documents au format PDF (Portable Document Format), des photos et des documents numérisés.

- **1.** Faites glisser votre doigt vers la gauche à partir du bord droit de l'écran d'accueil pour afficher toutes les applications.
- **2.** Appuyez sur **HP Tout-en-un à distance** et suivez les instructions à l'écran.

## <span id="page-33-0"></span>**10 Fonctionnalités de divertissement**

Utilisez votre appareil HP pour le travail ou pour le plaisir, pour rencontrer d'autres personnes via la webcam, pour mélanger du son et de la vidéo ou pour connecter des périphériques externes tels que des haut-parleurs. Reportez-vous à la section [Composants à la page 4](#page-9-0) pour localiser les fonctions audio, vidéo et caméra sur votre appareil.

## **Utilisation de l'appareil photo**

Votre appareil est équipé d'un appareil photo qui vous permet de discuter par vidéo, d'enregistrer une vidéo et de prendre des photos.

**A** Pour accéder à l'appareil photo, appuyez sur  $\lceil \bigcirc \rceil$  sur l'écran d'accueil.

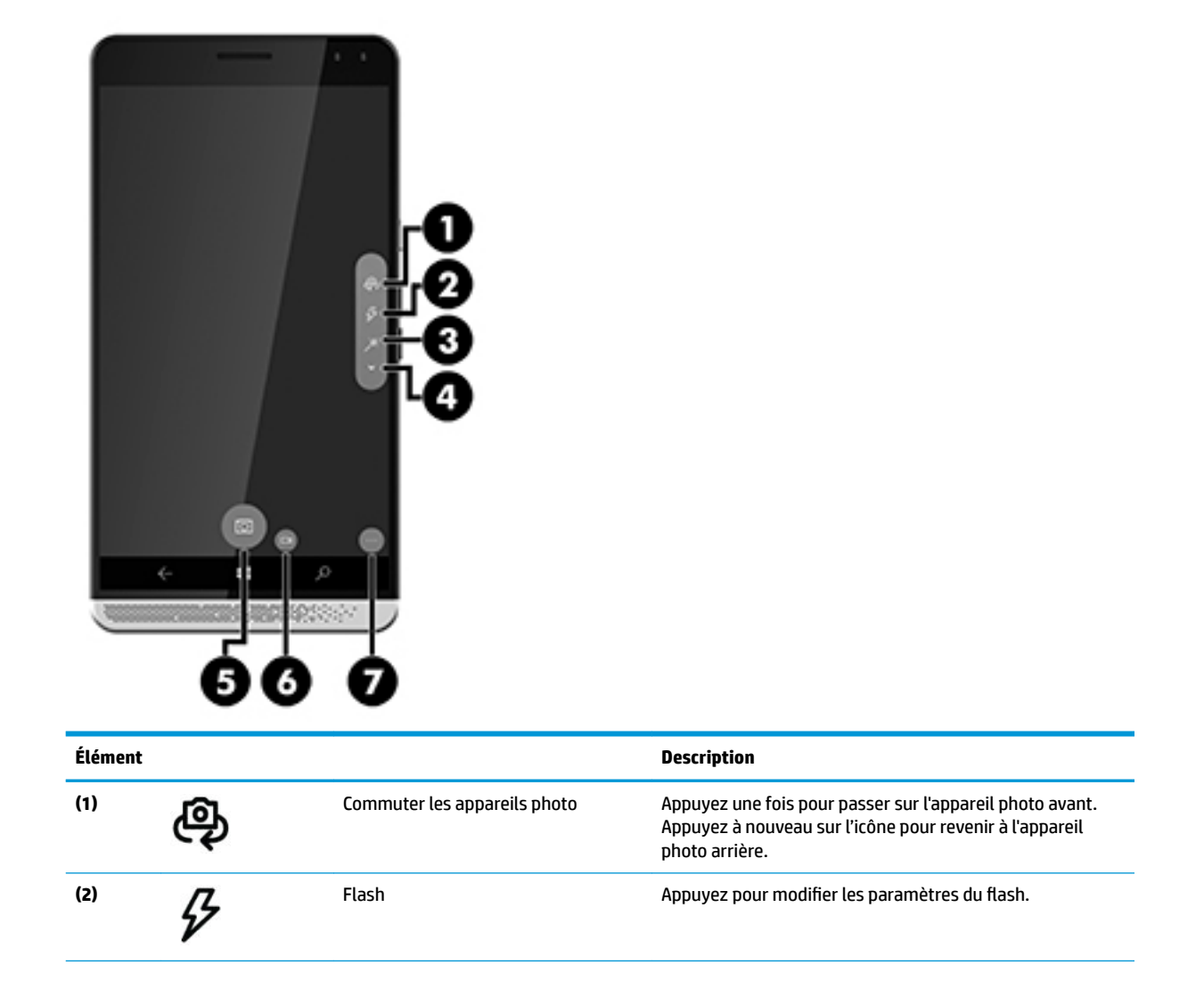

<span id="page-34-0"></span>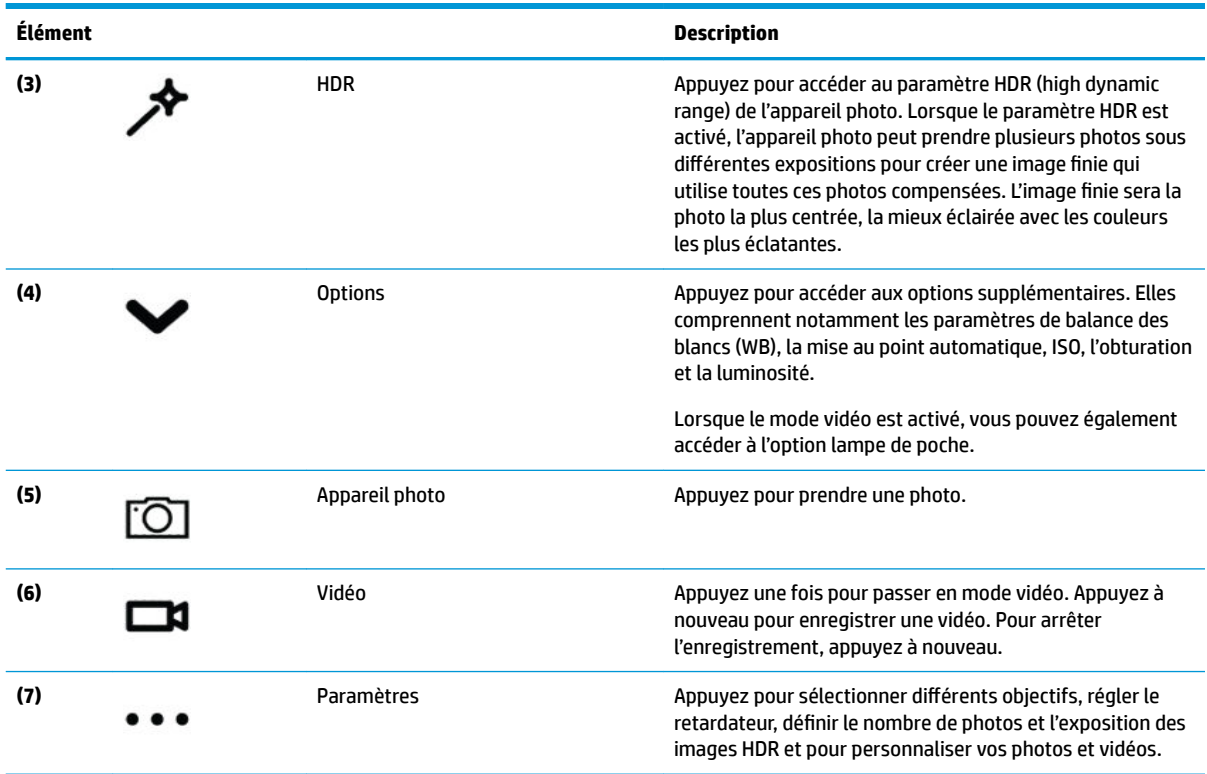

**REMARQUE :** Pour obtenir des informations supplémentaires sur l'appareil photo, reportez-vous à l'application de mise en route ; cette application requiert une connexion Internet. Faites glisser votre doigt vers la gauche depuis le bord droit de l'écran d'accueil pour afficher toutes les applications, puis appuyez sur **Démarrer**. Appuyez sur **; i**, puis sur **Photos**.

## **Utilisation des fonctions audio**

Vous pouvez télécharger et écouter de la musique, écouter du contenu audio depuis Internet (y compris des programmes radio), enregistrer du son, ou encore mélanger du son et de la vidéo pour créer des animations multimédias. Pour améliorer votre plaisir d'écoute, branchez un casque ou des haut-parleurs.

#### **Connexion de haut-parleurs**

Vous pouvez raccorder des haut-parleurs filaires sur votre appareil en utilisant la prise combinée de sortie audio (casque)/prise d'entrée audio (microphone) de votre appareil ou un port de votre station d'accueil de bureau.

Pour connecter des haut-parleurs sans fil à votre appareil, suivez les instructions fournies par le constructeur. Avant de connecter les haut-parleurs, réduisez le volume.

#### <span id="page-35-0"></span>**Connexion d'un casque**

**AVERTISSEMENT !** Pour prévenir tout risque auditif, diminuez le volume avant de mettre un casque ou des écouteurs. Pour plus d'informations sur la sécurité, reportez-vous au manuel *Informations sur les réglementations, la sécurité et les conditions d'utilisation*.

Pour accéder à ce document :

- **1.** Faites glisser votre doigt vers le haut depuis le centre de l'écran d'accueil.
- **2.** Appuyez sur **Concentrateur HP Device**, puis appuyez sur **Manuel de l'utilisateur**.
- **3.** Sélectionnez votre langue si vous y êtes invité.
- **4.** Appuyez sur **Informations sur les réglementations, la sécurité et les conditions d'utilisation**.
- **IMPORTANT :** Vous devez être connecté à Internet pour accéder à la dernière version du manuel du document.

Vous pouvez connecter un casque filaire à la prise casque ou à la prise combinée de sortie audio (casque)/ prise d'entrée audio (microphone) de votre appareil.

Pour connecter un casque sans fil à votre appareil, suivez les instructions fournies par le constructeur.

#### **Connexion d'écouteurs**

**AVERTISSEMENT !** Pour prévenir tout risque auditif, diminuez le volume avant de mettre un casque ou des écouteurs. Pour plus d'informations sur la sécurité, reportez-vous au manuel *Informations sur les réglementations, la sécurité et les conditions d'utilisation*.

Pour accéder à ce document :

- **1.** Faites glisser votre doigt vers le haut depuis le centre de l'écran d'accueil.
- **2.** Appuyez sur **Concentrateur HP Device**, puis appuyez sur **Manuel de l'utilisateur**.
- **3.** Sélectionnez votre langue si vous y êtes invité.
- **4.** Appuyez sur **Informations sur les réglementations, la sécurité et les conditions d'utilisation**.
- **IMPORTANT :** Vous devez être connecté à Internet pour accéder à la dernière version du manuel du document.

Les écouteurs correspondent à l'association d'un casque et d'un microphone. Certains produits incluent un micro-casque avec l'appareil. Vous pouvez connecter des écouteurs filaires à la prise combinée de sortie audio (casque)/prise d'entrée audio (microphone) de votre appareil.

Pour connecter des écouteurs sans fil à votre appareil, suivez les instructions fournies avec les écouteurs.

#### **0odifier le volume**

Utilisez les boutons de volume externe pour régler le volume. Pour plus d'informations sur l'emplacement des boutons, reportez-vous à la section [Partie avant à la page 5](#page-10-0).

Pour modifier le volume des sonneries et des notifications :

- **1.** Appuyez sur un bouton du volume pour afficher la barre d'état du volume.
- **2.** Utilisez le curseur sur la barre d'état du volume, ou utilisez les boutons de volume pour modifier le volume.

<span id="page-36-0"></span>Pour modifier le volume du contenu multimédia et des applications :

- **1.** Appuyez sur un bouton du volume pour afficher la barre d'état du volume.
- **2.** Appuyez sur **V**.
- **3.** Utilisez le curseur sur la barre d'état du volume, ou utilisez les boutons de volume pour modifier le volume.

Pour obtenir des informations supplémentaires sur les fonctions audio, reportez-vous à l'application de mise en route ; cette application requiert une connexion Internet. Faites glisser votre doigt vers la gauche depuis le bord droit de l'écran d'accueil pour afficher toutes les applications, puis appuyez sur **Démarrer**. Appuyez sur , puis sur **Personnaliser**.

#### **Utilisation des paramètres de son**

Utilisez les paramètres de son pour modifier les sons du système.

Pour afficher ou modifier les paramètres de son :

- **1.** Faites glisser votre doigt vers le bas depuis le haut de l'écran et puis appuyez sur **Tous les** Tous les **paramètres**.
- **2.** Appuyez sur **Personnalisation**, puis appuyez sur **Sons**.

### **Utilisation de la vidéo**

Votre appareil est doté de puissantes fonctions vidéo ; il vous permet de regarder des flux vidéo sur vos sites Web préférés et de télécharger de la vidéo pour un visionnage ultérieur, sans connexion réseau.

Pour de meilleures conditions de visionnage, utilisez le port USB de type C sur l'appareil ou l'un des ports de la station d'accueil de bureau pour connecter un moniteur externe. Pour plus d'informations sur les ports pris en charge par la station d'accueil de bureau, reportez-vous à la documentation fournie avec la station d'accueil de bureau.

**IMPORTANT :** Vérifiez que le périphérique externe est connecté au bon port, à l'aide du câble adéquat. Suivez les instructions du fabricant du périphérique.

Les adaptateurs de formats vidéo suivants sont pris en charge :

- **VGA**
- HDMI
- **DisplayPort**

Reportez-vous à la section [Développer l'écran à la page 12](#page-17-0) pour plus d'informations sur la connexion de l'appareil à un écran externe.

## <span id="page-37-0"></span>**11 Gestion de l'alimentation**

## **Mise hors tension de l'appareil**

La procédure de mise hors tension ferme tous les programmes ouverts, y compris le système d'exploitation, puis éteint l'écran et met l'appareil hors tension.

Éteignez l'appareil lorsqu'il reste inutilisé et débranché d'une alimentation externe pendant une période prolongée.

- **1.** Enregistrez votre travail et fermez tous les logiciels ouverts.
- **2.** Maintenez enfoncé le bouton d'alimentation jusqu'à l'apparition du message **glisser vers le bas pour mettre hors tension**. Relâchez le bouton d'alimentation et puis faites glisser votre doigt vers le bas sur l'écran pour éteindre l'appareil.

Si l'appareil ne répond plus et que vous ne pouvez pas utiliser la procédure d'arrêt précédente, essayez les procédures d'arrêt d'urgence ci-après dans l'ordre indiqué :

- Appuyez sur l'interrupteur d'alimentation pendant au moins 5 secondes.
- Déconnectez l'appareil de l'alimentation externe.

## **DÄfinition des options d'alimentation**

#### **Utilisation des états d'économie d'énergie**

#### **Activation et sortie de l'écran**

Lorsque l'appareil est sous tension, vous pouvez éteindre l'écran en appuyant brièvement sur le bouton d'alimentation.

Pour activer à nouveau l'écran, appuyez brièvement sur le bouton d'alimentation.

Lorsque l'écran s'allume ensuite, l'écran de verrouillage apparaît. Faites glisser votre doigt vers le haut depuis le centre de l'écran pour revenir à l'écran où vous vous êtes arrêté.

**<sup>2</sup> REMARQUE :** Si vous avez paramétré un code PIN de déverrouillage, vous devez entrer le code PIN avant que l'appareil n'affiche l'écran.

#### **Utilisation de l'économiseur de batterie**

L'économiseur de batterie vous permet d'accéder rapidement aux paramètres d'alimentation et d'afficher la charge de la batterie.

- **1.** Faites glisser votre doigt vers le bas depuis le haut de l'écran et puis appuyez sur **Tous les paramètres**.
- **2.** Appuyez sur **Système**.
- <span id="page-38-0"></span>**3.** Appuyez sur **Économiseur de batterie**.
- **4.** Suivez les instructions à l'écran pour afficher la charge restante de la batterie, pour sélectionner les paramètres d'utilisation de la batterie, ou pour sélectionner les paramètres de l'économiseur de batterie.

#### **Utilisation de l'alimentation par batterie**

L'appareil est alimenté par la batterie lorsqu'il n'est pas connecté à une alimentation secteur externe. La durée de vie de la batterie varie en fonction des paramètres de gestion de l'alimentation, des applications exécutées, de la luminosité de l'écran, des périphériques externes connectés à l'appareil, ainsi que d'autres facteurs.

#### **Affichage de la charge de batterie restante**

L'icône de jauge d'alimentation subsituée en haut à droite de l'écran fournit une représentation visuelle de

la charge restante de la batterie.

Pour afficher des informations plus spécifiques sur le pourcentage et l'autonomie estimée disponible de la batterie, utilisez l'économiseur de batterie. Reportez-vous à la section [Utilisation de l'économiseur de batterie](#page-37-0) [à la page 32.](#page-37-0)

#### **Optimisation de la durée de charge de la batterie**

La durée de charge de la batterie varie selon les fonctions que vous utilisez lorsque l'ordinateur fonctionne sur batterie. La durée de charge maximale se réduit progressivement à mesure que la capacité de stockage de la batterie se dégrade naturellement.

Conseils pour optimiser la durée de charge de la batterie :

- Activez l'économiseur de batterie. Faites glisser votre doigt vers le bas depuis le haut de l'écran, appuyez sur **Développer**, puis appuyez sur **Économiseur de batterie**. L'icône de niveau de la batterie située en haut à droite de l'écran devient l'icône de l'économiseur de batterie. Pour plus d'informations sur les paramètres de l'économiseur de batterie, reportez-vous à la section [Utilisation de l'économiseur de](#page-37-0) [batterie à la page 32](#page-37-0).
- Réduisez la luminosité de l'écran.
- Mettez hors tension toutes les options sans fil que vous n'utilisez pas, comme le Bluetooth.

#### **Gestion des niveaux bas de batterie**

Cette section fournit des informations sur les alertes et les réponses système définies en usine.

#### **Identification des niveaux bas de batterie**

Lorsqu'une batterie qui constitue l'unique source d'alimentation de l'appareil atteint un niveau de charge

faible ou critique, l'icône de batterie **annume de la batterie**.

#### **Résolution d'un niveau bas de batterie**

#### **Résolution d'un niveau bas de batterie lorsqu'une source d'alimentation externe est disponible**

**▲** Connectez l'un des périphériques suivants :

- <span id="page-39-0"></span>Adaptateur secteur
- Pour en savoir plus sur la station d'accueil de bureau, reportez-vous à la section [Développer l'écran](#page-17-0) [à la page 12](#page-17-0)
- Pour en savoir plus sur le chargeur sans fil, reportez-vous à la section [Utilisation d'une recharge](#page-40-0) sans fil [à la page 35](#page-40-0)
- Adaptateur d'alimentation en option acheté comme accessoire auprès de HP

#### **Résolution d'un niveau bas de batterie lorsqu'aucune source d'alimentation n'est disponible**

Pour résoudre un niveau bas de batterie lorsqu'aucune source d'alimentation n'est disponible, enregistrez votre travail et mettez l'appareil hors tension.

#### **Économie d'énergie de la batterie**

- Pour sélectionner l'économiseur de batterie, reportez-vous à la section Utilisation de l'économiseur de [batterie à la page 32](#page-37-0).
- Désactivez les connexions sans fil lorsque vous ne les utilisez pas.
- Déconnectez les périphériques externes inutilisés qui ne sont pas branchés sur une source d'alimentation externe.
- Arrêtez, désactivez ou retirez les cartes mémoire externes que vous n'utilisez pas.
- Réduisez la luminosité de l'écran.
- Avant de vous absenter, verrouillez l'appareil, ou éteignez-le.

#### **Mise au rebut d'une batterie**

**AVERTISSEMENT !** Pour réduire tout risque d'incendie ou de brûlure, abstenez-vous de démonter, d'écraser ou de perforer la batterie ; ne court-circuitez pas ses connecteurs externes ; ne la jetez pas dans l'eau ou le feu.

Pour obtenir des informations sur la mise au rebut des batteries, reportez-vous au document *Informations sur les réglementations, la sécurité et les conditions d'utilisation*.

Pour accéder à ce document :

- **1.** Faites glisser votre doigt vers le haut depuis le centre de l'écran d'accueil.
- **2.**

Appuyez sur **Concentrateur HP Device**, puis sur **Manuel de l'utilisateur**.

**3.** Sélectionnez votre langue si vous y êtes invité, puis appuyez sur **Informations sur les réglementations, la sécurité et les conditions d'utilisation**.

#### <span id="page-40-0"></span>**Utilisation d'une recharge sans fil**

**REMARQUE :** Pour plus d'informations sur le chargeur sans fil, reportez-vous à la documentation fournie avec celui-ci.

Le chargeur sans fil (vendu séparément) vous permet de recharger votre appareil en plaçant la zone de recharge sans fil de votre appareil sur le chargeur.

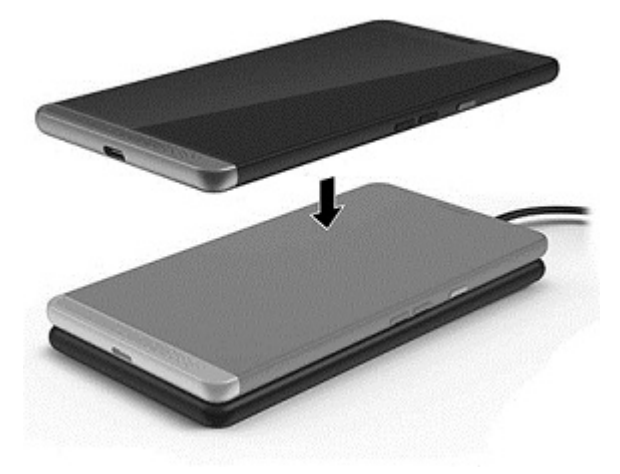

### <span id="page-41-0"></span>**Utilisation de l'alimentation secteur externe**

**AVERTISSEMENT !** Pour réduire les risques, n'utilisez que l'adaptateur secteur fourni avec l'appareil, une station d'accueil de bureau disponible en option, un chargeur sans fil disponible en option, un adaptateur secteur de rechange fourni par HP ou un adaptateur secteur compatible acheté auprès de HP.

**EX REMARQUE :** Pour plus d'informations sur la connexion à une alimentation secteur, reportez-vous au manuel *Démarrage rapide* fourni avec l'appareil.

L'alimentation secteur externe est fournie au moyen d'un adaptateur secteur homologué, d'une station d'accueil de bureau disponible en option ou d'un chargeur sans fil disponible en option.

Connectez l'appareil à une alimentation secteur externe dans l'une des conditions suivantes :

- Quand vous chargez la batterie
- Lors de l'installation ou de la modification du logiciel système
- Lors de l'exécution d'une sauvegarde ou d'une restauration

Lorsque vous connectez l'appareil à une alimentation secteur externe, les événements suivants se produisent :

- La batterie commence à se charger.
- L'appareil s'allume.
- L'icône de la jauge d'alimentation située dans la zone d'état change d'aspect.

Lorsque vous déconnectez l'alimentation secteur externe, les événements suivants se produisent :

- L'appareil bascule sur l'alimentation par batterie.
- L'icône de la jauge d'alimentation située dans la zone d'état change d'aspect.

#### **Test d'un adaptateur secteur**

Testez l'adaptateur secteur si l'appareil présente l'un des symptômes suivants lorsqu'il est connecté au secteur.

Pour tester l'adaptateur secteur :

- **1.** Connectez l'appareil à une prise électrique à l'aide de l'adaptateur secteur.
- **2.** Surveillez l'appareil pour l'un des états suivants :
	- Si le voyant d'état d'alimentation *s'allume*, l'adaptateur secteur fonctionne correctement.
	- Si l'appareil *s'allume*, l'adaptateur secteur fonctionne correctement.
	- Si le voyant d'alimentation reste *éteint* et que l'appareil reste *éteint*, l'adaptateur secteur ne fonctionne pas et doit être remplacé.

Contactez le support pour obtenir plus d'informations sur le remplacement d'un adaptateur secteur.

## <span id="page-42-0"></span>**12 Partage et sauvegarde de vos données**

HP vous recommande vivement de sauvegarder régulièrement les données personnelles stockées sur votre appareil. Vous disposez de plusieurs options disponibles, y compris OneDrive et les cartes mémoire microSD. Ces options vous permettent également de partager vos données avec d'autres personnes.

## **Utilisation de OneDrive**

Utilisez OneDrive pour sauvegarder et enregistrer vos documents, photos et vidéos. Vous pouvez partager ceux-ci avec d'autres appareils. En outre, vous pouvez restaurer vos fichiers depuis OneDrive vers votre appareil.

**<sup>2</sup> REMARQUE :** OneDrive nécessite un compte Microsoft. Reportez-vous à la section Utilisation d'un compte [Microsoft à la page 40](#page-45-0).

- **1.** Faites glisser votre doigt vers la gauche à partir du bord droit de l'écran d'accueil pour afficher toutes les applications.
- **2.** Appuyez sur **Configuration**
- **3.** Suivez les instructions à l'écran.

## **Utilisation d'une carte mémoire microSD**

Les cartes mémoires microSD en option assurent un stockage fiable des données pour leur sauvegarde et leur partage en toute simplicité.

Votre appareil est équipé d'un support de lecture/écriture pour cartes mémoires microSD jusqu'à 2 To.

**REMARQUE :** Certains appareils prennent également en charge une seconde carte nano SIM. Pour plus d'informations, reportez-vous à la section [Installation des cartes nano SIM à la page 10](#page-15-0). Vous ne pouvez pas utiliser une seconde carte nano SIM en même temps qu'une carte mémoire microSD. Une seule carte peut être installée dans le deuxième compartiment. Vous pouvez basculer entre les cartes.

#### **Insertion d'une carte mémoire microSD**

**REMARQUE :** Vous pouvez insérer ou retirer une carte mémoire micro SD sans éteindre votre appareil.

Pour insérer une carte microSD, procédez comme suit :

- **1.** Placez votre ongle dans la petite encoche située sur la partie inférieure du plateau de carte et tirez le plateau **(1)**, pour le retirer de l'appareil.
- **REMARQUE :** La carte mémoire microSD de votre appareil peut légèrement différer de l'illustration présentée dans cette section.

<span id="page-43-0"></span>**2.** Insérez une carte mémoire microSD **(2)**, puis remettez en place le plateau de carte **(3)** dans l'appareil.

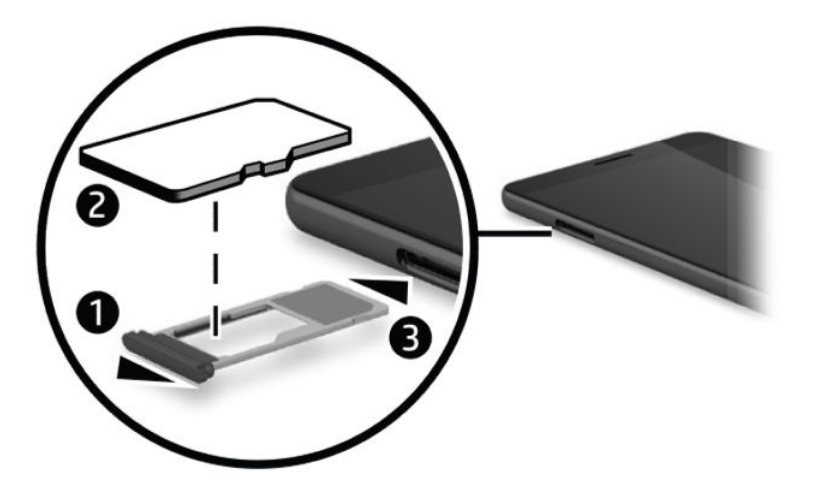

### **Utilisation du stockage**

Vous pouvez utiliser une carte mémoire microSD pour sauvegarder et restaurer vos données en cas de perte. Vous pouvez également transférer des fichiers, des images, des vidéos ou des applications dans la carte pour libérer l'espace mémoire de l'appareil.

Pour définir les préférences de stockage, sauvegarder ou restaurer les données ou déplacer les données de votre appareil sur une carte mémoire microSD :

**1.** Faites glisser votre doigt vers la gauche à partir du bord droit de l'écran d'accueil pour afficher toutes les applications.

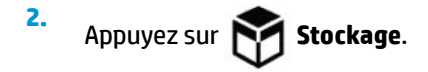

#### **Identification de l'espace de stockage**

L'application Concentrateur HP Device fournit des informations sur le volume d'espace de stockage disponible sur l'appareil. Pour accéder à ces informations :

- **1.** Faites glisser votre doigt vers le haut depuis le centre de l'écran d'accueil.
- **2.**

Appuyez sur **Concentrateur HP Device**.

L'espace disponible est affiché dans le Résumé de l'appareil.

### **Utilisation de la sauvegarde**

L'option de sauvegarde fournit un moyen de sauvegarder tout votre contenu comme les paramètres, les messages textes, les contacts, les comptes et les mots de passe. En outre, vous pouvez programmer des sauvegardes automatiques et sélectionner les applications à sauvegarder.

**<sup>2</sup> REMARQUE :** L'option de sauvegarde nécessite un compte Microsoft. Reportez-vous à la section [Utilisation](#page-45-0) [d'un compte Microsoft à la page 40](#page-45-0).

<span id="page-44-0"></span>Pour utiliser l'option de sauvegarde :

- **1.** Faites glisser votre doigt vers le bas depuis le haut de l'écran et puis appuyez sur **Tous les** Tous les **paramètres**.
- **2.** Appuyez sur **Mise à jour & sécurité**.
- **3.** Appuyez sur **Sauvegarde**, puis suivez les instructions à l'écran.

**<sup>2</sup> REMARQUE :** Si une application téléchargée n'a pas été incluse dans la sauvegarde, vous pouvez télécharger à nouveau l'application dans le magasin, si l'application est toujours disponible. Reportez-vous à la section [Ajouter des applications à la page 25](#page-30-0).

### **Restauration ou réinitialisation de votre appareil**

- **IMPORTANT :** Assurez-vous de vous souvenir de vos informations de compte Microsoft. Vous en aurez besoin pour restaurer votre appareil après l'avoir réinitialisé. Pour plus d'informations sur la création d'un compte Microsoft, reportez-vous à la section [Utilisation d'un compte Microsoft à la page 40](#page-45-0).
- **EMARQUE :** Assurez-vous de sauvegarder toutes les données que vous souhaitez enregistrer avant de procéder à la réinitialisation de votre appareil. La réinitialisation restaure les paramètres d'usine de l'appareil et efface l'ensemble de votre contenu personnel. Vous pouvez restaurer vos données sauvegardées après connexion à votre compte Microsoft.

Pour réinitialiser tous les paramètres et supprimer toutes les données de l'appareil, suivez les étapes ciaprès :

- **1.** Faites glisser votre doigt vers le bas depuis le haut de l'écran et appuyez sur **Tous les paramètres**, et appuyez sur **Système**.
- **2.** Appuyez sur **A propos**, puis sur **Réinitialiser votre téléphone**.
- **3.** Suivez les instructions à l'écran.

## <span id="page-45-0"></span>**13 Sécurité**

Il existe plusieurs options de déverrouillage en toute sécurité de votre appareil. Après avoir défini un code PIN de déverrouillage, vous pouvez également configurer un accès via la fonction Windows Hello et la caméra de reconnaissance rétinienne ou le lecteur d'empreintes digitales. Pour connaître l'emplacement de la caméra de reconnaissance rétinienne ou du lecteur d'empreintes digitales, reportez-vous à la section [Composants](#page-9-0)  [à la page 4](#page-9-0).

## **Définir la protection par code PIN**

Pour configurer l'appareil afin qu'il demande un code PIN sur l'écran de verrouillage, procédez comme suit :

- **1.** Faites glisser votre doigt vers le bas depuis le haut de l'écran et puis appuyez sur **Tous les paramètres**.
- **2.** Appuyez sur **Personnalisation**.
- **3.** Appuyez sur **Écran de verrouillage**.
- **4.** Appuyez sur **Options de connexion**.
- **5.** Suivez les instructions à l'écran pour définir un code PIN.

## **Utilisation de Windows Hello**

Sur les produits équipés d'un lecteur d'empreintes digitales ou d'une caméra de reconnaissance rétinienne, vous pouvez utiliser Windows Hello pour vous connecter en faisant glisser votre doigt ou en regardant la caméra.

- **REMARQUE :** Des logiciels supplémentaires peuvent être requis pour utiliser le lecteur d'empreintes digitales. Pour plus d'informations, reportez-vous à la section [http://www.hp.com/support.](http://www.hp.com/support)
- **FREMARQUE :** Avant d'utiliser Windows Hello, vous devez définir un code PIN de déverrouillage.

Pour configurer Windows Hello, procédez comme suit :

- **1.** Faites glisser votre doigt vers la gauche à partir du bord droit de l'écran d'accueil pour afficher toutes les applications.
- **2.** Appuyez sur **Windows Hello** et suivez les instructions à l'écran pour inscrire vos empreintes digitales ou votre rétine.

Pour obtenir des informations supplémentaires sur Windows Hello, reportez-vous à l'application de mise en route ; cette application requiert une connexion Internet. Faites glisser votre doigt vers la gauche depuis le bord droit de l'écran d'accueil pour afficher toutes les applications, puis appuyez sur **Démarrer**. Appuyez sur , puis sur **Windows Hello**.

### **Utilisation d'un compte Microsoft**

Si vous possédez déjà un compte Microsoft, vous n'avez pas besoin d'en créer un nouveau. Vous pouvez vous connecter à l'aide de ce nom d'utilisateur et mot de passe. Vous aurez besoin d'un compte Microsoft pour

<span id="page-46-0"></span>créer des sauvegardes et pour restaurer votre appareil après l'avoir réinitialisé. Pour créer un compte Microsoft à l'aide de votre appareil, procédez comme suit :

- **1.** Faites glisser votre doigt vers le bas depuis le haut de l'écran et puis appuyez sur **Tous lies paramètres**.
- **2.** Appuyez sur **Comptes** et puis sur **Votre e-mail et vos comptes**.
- **3.** Appuyez sur **Se connecter avec un compte Microsoft**, puis appuyez sur **Créer un compte**.
- **4.** Suivez les instructions à l'écran.

### **Verrouillage et déverrouillage de l'écran**

#### **Verrouillage de l'écran**

Pour verrouiller l'écran, appuyez sur le bouton d'alimentation. Reportez-vous à la section Partie avant [à la page 5](#page-10-0) pour connaître l'emplacement du bouton d'alimentation.

#### **Déverrouillage de l'écran**

Pour déverrouiller l'écran, appuyez sur le bouton d'alimentation. Reportez-vous à la section Partie avant [à la page 5](#page-10-0) pour connaître l'emplacement du bouton d'alimentation.

Si vous avez défini une authentification par code PIN, lecteur d'empreintes digitales ou reconnaissance rétinienne par numérisation, vous serez invité à y procéder. Reportez-vous à la section [Utilisation de Windows](#page-45-0) [Hello à la page 40](#page-45-0) pour plus d'informations sur la configuration d'un verrouillage par lecteur d'empreintes digitales ou reconnaissance rétinienne.

## <span id="page-47-0"></span>**14 Maintenance**

Il convient de procéder à une maintenance régulière pour assurer le bon fonctionnement de votre appareil. Ce chapitre contient des instructions sur la mise à jour du système d'exploitation et des applications, les étapes pour nettoyer l'appareil et des conseils pour transporter l'appareil.

## **Mise à jour du système d'exploitation et des applications**

HP recommande de mettre à jour régulièrement votre système d'exploitation et vos applications. Les mises à jour peuvent permettre de résoudre des problèmes et ajoutent de nouvelles fonctions et options à votre appareil.

Accédez à la page<http://www.hp.com/support> pour vérifier la présence des dernières versions des informations produits et des manuels de l'utilisateur.

#### **Mise à jour du système d'exploitation**

Faites glisser votre doigt vers le haut depuis le centre de l'écran d'accueil, appuyez sur **de** 

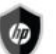

**Concentrateur HP Device**, puis sur **Mise à jour du système d'exploitation avec la version la plus récente** et suivez les instructions à l'écran.

#### **Mise à jour des applications**

- **1.** Appuyez sur **Magasin** sur l'écran d'accueil.
- **2.** Appuyez sur  $\equiv$ , puis sur **Téléchargements et mises à jour**.
- **3.** Appuyez sur **Rechercher des mises à jour**, puis suivez les instructions à l'écran.

### **Inscription de votre appareil**

Si vous n'avez pas choisi d'inscrire votre appareil pendant la configuration initiale, vous pouvez utiliser l'application HP OOBE pour l'inscrire ultérieurement. L'application HP OOBE constitue un moyen pratique d'activer votre garantie, d'enregistrer votre appareil et de fournir votre accord sur les Conditions HP, la collecte des données et les mises à jour.

Pour accéder à l'application HP OOBE :

- **1.** Faites glisser votre doigt vers la gauche à partir du bord droit de l'écran d'accueil pour afficher toutes les applications.
- **2.** Appuyez sur **HP OOBE**, et suivez les instructions à l'écran.

### **Diagnostics**

L'application HP Mobile Hardware Diagnostics permet de tester les composants matériels et la mémoire de votre appareil pour vérifier qu'ils fonctionnent correctement. Des alertes fournissant des informations de restauration sont affichées pour tout élément désactivé. Suivez les détails des alertes pour résoudre les incidents.

<span id="page-48-0"></span>Pour accéder à des diagnostics :

- **1.** Faites glisser votre doigt vers le haut depuis le centre de l'écran d'accueil.
- **2.** Appuyez sur **Concentrateur HP Device.**
- **3.** Appuyez sur **HP Mobile Hardware Diagnostics**, et suivez les instructions à l'écran.

### **Nettoyage de votre appareil**

Utilisez les produits suivants pour nettoyer en toute sécurité votre appareil :

- Chlorure d'ammonium diméthylbenzylique en solution à 0,3 % maximum (par exemple, des lingettes jetables commercialisées sous diverses marques).
- Liquide nettoyant pour vitres sans alcool
- Solution contenant de l'eau et du savon doux
- Chiffon microfibre sec ou peau de chamois (chiffon antistatique non gras)
- Lingettes antistatiques

**ATTENTION :** Évitez les solvants forts susceptibles d'endommager de manière permanente votre appareil. Si vous n'êtes pas sûr qu'un produit de nettoyage soit adapté à votre appareil, vérifiez que l'alcool, l'acétone, le chlorure d'ammonium, le chlorure de méthylène et les solvants hydrocarburés soient bien absents de sa composition.

Les matières fibreuses, telles que les serviettes en papier, peuvent rayer l'appareil. À long terme, les particules de poussière et les produits de nettoyage peuvent finir par s'incruster dans les rayures.

#### **Procédures de nettoyage**

Pour nettoyer en toute sécurité votre appareil, suivez les instructions de cette section.

- **AVERTISSEMENT !** Pour éviter tout risque d'électrocution ou de détérioration des composants, ne nettoyez pas l'appareil lorsqu'il est sous tension.
	- **1.** Mettez l'appareil hors tension.
	- **2.** Débranchez l'alimentation externe.
	- **3.** Déconnectez tous les périphériques externes alimentés.
- A ATTENTION : Pour ne pas endommager les composants internes, ne vaporisez pas d'agents de nettoyage ou de liquides directement sur la surface de l'appareil. Les liquides projetés sur la surface risquent d'endommager de façon permanente les composants internes.

#### **Nettoyage de l'écran**

Essuyez délicatement l'écran à l'aide d'un chiffon doux et non pelucheux imprégné d'un nettoyant pour vitres sans alcool.

#### **Nettoyage des parties latérales**

Pour nettoyer et désinfecter les parties latérales, utilisez une lingette en microfibre ou une peau de chamois imprégnée de l'une des solutions de nettoyage répertoriées ci-dessus ou une lingette jetable anti-bactérie.

<span id="page-49-0"></span>**<sup>2</sup> REMARQUE :** Pour le nettoyage de l'appareil, éliminez la poussière et les particules en effectuant un mouvement circulaire.

### **Transport de votre appareil**

Si vous devez transporter votre appareil, suivez les conseils ci-dessous pour protéger votre équipement.

- Préparez l'appareil au transport :
	- Sauvegardez vos informations sur une carte externe ou OneDrive.
	- Retirez toutes les cartes multimédia externes, telles que les cartes mémoire.
	- Désactivez et déconnectez tous les périphériques externes.
	- Mettez l'appareil hors tension.
- Lorsque vous voyagez en avion, prenez l'appareil avec vos bagages à main ; ne l'enregistrez pas en soute.
- Si vous envisagez d'utiliser votre appareil en vol, écoutez les annonces indiquant à quel moment vous êtes autorisé à le faire. L'utilisation en vol de l'appareil est à la discrétion de la compagnie aérienne.
- Si vous devez expédier l'appareil par la poste, empaquetez-le dans un emballage protecteur et apposez l'inscription « FRAGILE ».
- L'utilisation de périphériques sans fil peut être limitée dans certains environnements. Ces restrictions peuvent s'appliquer à bord des avions, dans les hôpitaux, dans les lieux à proximité d'explosifs et dans les environnements dangereux. Si vous ne connaissez pas la politique relative à l'utilisation d'un périphérique sans fil particulier sur votre appareil, demandez l'autorisation de l'utiliser avant de le mettre sous tension.
- Si vous vous déplacez à l'étranger, appliquez les recommandations suivantes :
	- Vérifiez les réglementations douanières relatives aux ordinateurs pour tous les pays/régions où vous vous rendez.
	- Vérifiez les spécifications des cordons d'alimentation et des adaptateurs dans les pays/régions où vous prévoyez d'utiliser votre appareil. En effet, les spécifications de tension, de fréquence et de prise varient selon les pays/régions.
	- **AVERTISSEMENT !** \$fin de réduire le risque d'électrocution, d'incendie ou de détérioration du matériel, n'essayez pas d'alimenter l'appareil avec un kit de conversion de tension commercialisé pour les équipements.

## <span id="page-50-0"></span>**15 Accessibilité**

HP conçoit, fabrique et met en vente des produits et services pouvant être utilisés par tout le monde, y compris les personnes handicapées, de manière indépendante ou avec les périphériques fonctionnels appropriés.

## **Technologies d'assistance prises en charge**

Les produits HP prennent en charge une grande variété de technologies d'assistance au système d'exploitation et peuvent être configurés pour travailler avec d'autres technologies d'assistance. Utilisez la fonction Recherche sur votre ordinateur pour trouver plus d'informations sur les fonctions d'assistance.

### **Contact du support**

Nous sommes constamment en train de redéfinir l'accessibilité de nos produits et services et apprécions les commentaires des utilisateurs. Si vous avez un problème avec un produit ou que vous souhaitez nous faire part des fonctions d'accessibilité qui vous ont aidées, veuillez nous contacter au +1 (888) 259-5707, du lundi au vendredi, de 6h00 à 21h00 (heure des montagnes Rocheuses GMT-7). Si vous êtes sourd ou malentendant, utilisez le service VRS, TRS ou WebCapTel, et avez besoin d'une assistance technique ou des questions relatives à l'accessibilité, veuillez nous contacter au +1 (877) 656-7058, du lundi au vendredi, de 6h00 à 21h00 (heure des montagnes Rocheuses GMT-7).

**REMARQUE :** L'assistance est disponible en anglais uniquement.

**REMARQUE :** Pour plus d'informations sur un produit de technologie d'assistance particulier, contactez l'assistance technique pour ce produit.

## <span id="page-51-0"></span>**Index**

#### **A**

accessibilité [45](#page-50-0) adaptateur secteur, test [36](#page-41-0) alimentation batterie [33](#page-38-0) économie [34](#page-39-0) options [32](#page-37-0) alimentation par batterie [33](#page-38-0) alimentation secteur externe, utilisation [36](#page-41-0) antennes sans fil, identification [8](#page-13-0) appareil photo identification [8](#page-13-0) Appareil photo utilisation [28](#page-33-0) appareil photo, identification [6](#page-11-0) Appareil photo, identification [6](#page-11-0) appareils photo, identification [6](#page-11-0) appel vocal [24](#page-29-0) Application HP Workspace [14](#page-19-0) arrêt [32](#page-37-0)

#### **B**

barre d'état [22](#page-27-0) barre de navigation [21](#page-26-0) Basculer entre les applications [14](#page-19-0) batterie affichage de la charge restante [33](#page-38-0) décharge [33](#page-38-0) économie d'énergie [34](#page-39-0) mise au rebut [34](#page-39-0) niveaux bas de batterie [33](#page-38-0) Bluetooth, étiquette [10](#page-15-0) bouton alimentation [6](#page-11-0) augmentation du volume [7](#page-12-0) réduction du volume [7](#page-12-0)

#### **C**

capteur de lumière ambiante, identification [6](#page-11-0) carte mémoire microSD formats pris en charge [37](#page-42-0) insertion [37](#page-42-0)

carte nano SIM installation [10](#page-15-0) Carte SIM insertion [7](#page-12-0) retrait [7](#page-12-0) Cartes SIM, installation [10](#page-15-0) casque, connexion [30](#page-35-0) clavier, à l'écran [20](#page-25-0) clavier et souris utilisation [20](#page-25-0) Code PIN, définition [40](#page-45-0) commandes sans fil système d'exploitation [15](#page-20-0) Comment accéder à la rubrique Garantie limitée [2](#page-7-0) Comment accéder à la rubrique Informations sur les réglementations, la sécurité et les conditions d'utilisation [2](#page-7-0) Comment accéder à la rubrique Sécurité et ergonomie du poste de travail [2](#page-7-0) Comment identifier les écouteurs [6](#page-11-0) Compte Microsoft, création [40](#page-45-0) conformité, informations étiquette de conformité [10](#page-15-0) périphériques sans fil, étiquettes de certification [10](#page-15-0) connecteur broche Pogo, identification [9](#page-14-0) connecteur de carte SIM, identification [7](#page-12-0) connecteurs Carte SIM [7](#page-12-0) Lecteur de cartes micro SD [7](#page-12-0) connexion à un réseau WLAN [16](#page-21-0) connexion réseau WLAN d'entreprise [16](#page-21-0) connexion réseau WLAN public [16](#page-21-0)

#### **D**

Continuum [12](#page-17-0)

défilement à un doigt, mouvement de l'écran tactile [20](#page-25-0) définir la protection par code PIN [40](#page-45-0) définition des options d'alimentation [32](#page-37-0) déplacement avec l'appareil [10](#page-15-0) diagnostics [42](#page-47-0)

#### **E**

économiseur de batterie [32](#page-37-0) écouteurs, connexion [30](#page-35-0) écran, mise sous tension [21](#page-26-0) éléments partie arrière [8](#page-13-0) partie avant [5](#page-10-0) empreintes digitales, enregistrement [40](#page-45-0) énergie, économie [34](#page-39-0) entretien de votre appareil [43](#page-48-0) états d'économie d'énergie [32](#page-37-0) éteindre l'écran activation [32](#page-37-0) sortie [32](#page-37-0) étiquette de certification des périphériques sans fil [10](#page-15-0) étiquettes Bluetooth [10](#page-15-0) certification des périphériques sans fil [10](#page-15-0) conformité [10](#page-15-0) numéro de série [10](#page-15-0) service [9](#page-14-0) WLAN [10](#page-15-0) étiquettes de service, emplacement [9](#page-14-0)

#### **F**

Fenêtre, fermeture sur un écran externe [14](#page-19-0)

#### **H**

haut-parleurs connexion [29](#page-34-0) haut-parleurs, identification [7](#page-12-0) HP Mobile Hardware Diagnostics [42](#page-47-0)

**I**

inscription [42](#page-47-0)

interrupteur d'alimentation, identification [6](#page-11-0)

#### **L**

lampe de poche identification [8](#page-13-0) lecteur d'empreintes digitales, identification [9](#page-14-0) lecteur de carte microSD, identification [7](#page-12-0) localisation d'informations aide [4](#page-9-0) logiciels [4](#page-9-0) matériel [4](#page-9-0)

#### **M**

maintenance mise à jour du système d'exploitation et des applications [42](#page-47-0) tâches [42](#page-47-0) message texte [24](#page-29-0) microphone interne, identification [7](#page-12-0) mise à jour du système d'exploitation et des applications [42](#page-47-0) mise hors tension de l'appareil [32](#page-37-0) mouvement de pression sur l'écran tactile [19](#page-24-0) mouvements utilisation [19](#page-24-0) mouvements sur l'écran tactile glissement à un doigt [20](#page-25-0) mouvements tactiles Mouvement de glissement [19](#page-24-0) pression [19](#page-24-0) zoom avec pincement à deux doigts [19](#page-24-0)

#### **N**

nettoyage de votre appareil [43](#page-48-0) NFC utilisation [18](#page-23-0) niveau bas de batterie [33](#page-38-0) nom et numéro du produit, appareil [10](#page-15-0) numéro de série [10](#page-15-0) numéro de série, appareil [10](#page-15-0)

#### **O**

OneDrive [37](#page-42-0) options de connexion [40](#page-45-0)

#### **P**

paramètres de son, utilisation [31](#page-36-0) partie inférieure [10](#page-15-0) périphérique Bluetooth [15](#page-20-0), [17](#page-22-0) périphérique WWAN [15](#page-20-0) pincement à deux doigts pour zoomer, mouvement de l'écran tactile [19](#page-24-0) port de chargement USB de type C, identification [7](#page-12-0) ports de chargement USB de type C [7](#page-12-0) prise combinée de sortie audio (casque)/d'entrée audio (microphone) identification [6](#page-11-0) prises sortie audio (casque)/prise d'entrée audio (microphone), prise combinée [6](#page-11-0)

#### **R**

recherche [4](#page-9-0) réglage du volume, identification du bouton [7](#page-12-0) réinitialisation [39](#page-44-0) réinitialisation des données d'usine [37](#page-42-0) réseau sans fil (WLAN) connexion [16](#page-21-0) connexion réseau WLAN d'entreprise [16](#page-21-0) connexion réseau WLAN public [16](#page-21-0) plage de fonctionnement [16](#page-21-0) ressources HP [2](#page-7-0)

#### **S**

sauvegarde [37](#page-42-0) sécurité [40](#page-45-0) station d'accueil de bureau, connexion [12](#page-17-0) station d'accueil de bureau [12](#page-17-0) système bloqué [32](#page-37-0)

#### **T**

Taille de carte microSD [7](#page-12-0) test d'un adaptateur secteur [36](#page-41-0) touche rechercher [21](#page-26-0) touche retour [21](#page-26-0) touche Windows [21](#page-26-0)

transport de votre appareil [44](#page-49-0)

#### **U**

utilisation alimentation secteur externe [36](#page-41-0) états d'économie d'énergie [32](#page-37-0) utilisation des mouvements [19](#page-24-0) utilisation des paramètres de son [31](#page-36-0) utilisation du clavier et de la souris [20](#page-25-0)

#### **V**

vidéo [31](#page-36-0) voyant d'état [5](#page-10-0) voyants état [5](#page-10-0)

#### **W**

Windows Hello utilisation [40](#page-45-0) WLAN, étiquette [10](#page-15-0) WLAN, identification des antennes [8](#page-13-0) WLAN, périphérique [10](#page-15-0) WWAN, identification des antennes [8](#page-13-0)

#### **Z**

Zone d'activation NFC, identification [9](#page-14-0) zone de charge sans fil, identification [9](#page-14-0)